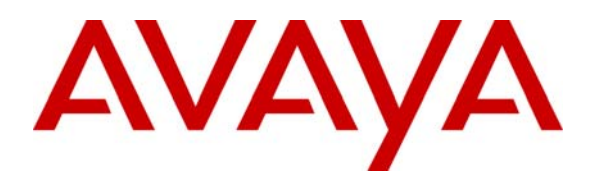

**Avaya Solution & Interoperability Test Lab** 

# **Configuring Cisco PIX Security Appliance with Microsoft Internet Authentication Service and Active Directory using RADIUS to Support Avaya VPNremote Phones – Issue 1.0**

## **Abstract**

These Application Notes describe the steps to configure a Cisco PIX Security Appliance to support IPSec VPN tunnel termination of the Avaya VPNremote Phone. The PIX Security Appliance is configured to use the RADIUS protocol with the Microsoft Internet Authentication Service in conjunction with Microsoft Active Directory for authentication of VPNremote Phone users.

The Cisco Adaptive Security Device Manager (ASDM) is used to configure the PIX Security Appliance.

### **TABLE OF CONTENTS**

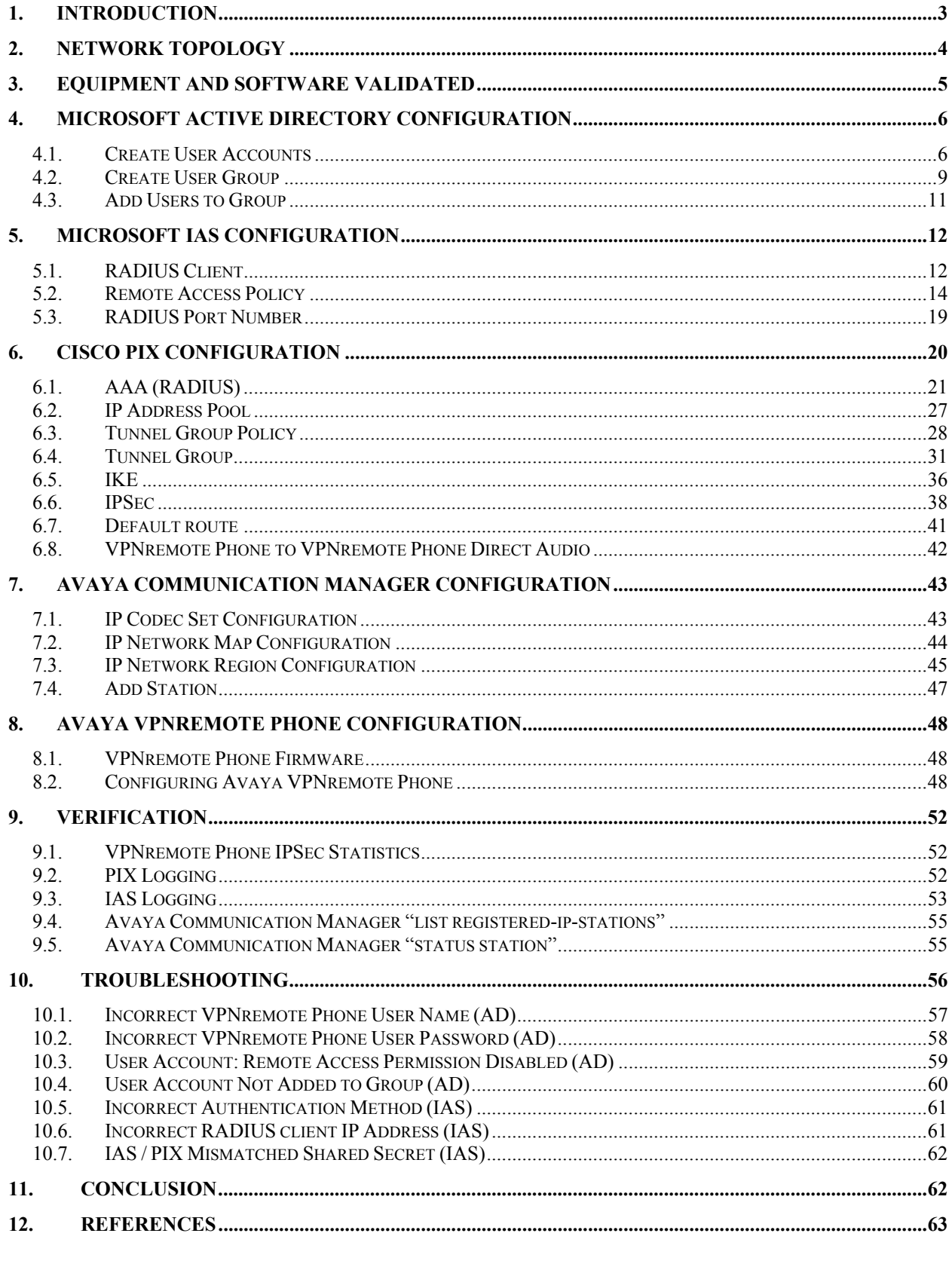

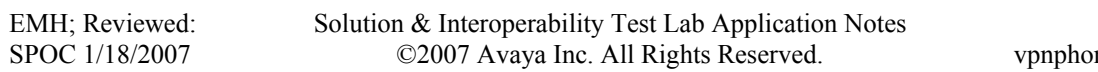

2 of 64 on\_pix\_ias.doc

# **1. Introduction**

These Application Notes describe the steps to configure a Cisco PIX Security Appliance, referred to as "PIX" throughout the remainder of these Application Notes, to support IPSec VPN (Virtual Private Network) tunnel termination of the Avaya VPNremote Phone. The PIX is configured to use the RADIUS (Remote Authentication Dial In User Service) protocol with the Microsoft Internet Authentication Service (IAS) in conjunction with Microsoft Active Directory (AD) for authentication of VPNremote Phone users. The Cisco Adaptive Security Device Manager (ASDM) application provides a Graphical User Interface to the PIX and is used to configure the PIX in these Application Notes.

The Avaya VPNremote™ Phone is a software based IPSec VPN client integrated into the firmware of an Avaya 4600 Series IP Telephone. This capability allows the Avaya IP Telephone to be plugged in and used over a secure IPSec VPN from any broadband Internet connection. The end user experiences the same IP telephone features as if the phone was being used in the office. Avaya IP Telephone models supporting the Avaya VPNremote Phone firmware include the 4610SW, 4620SW, 4621SW, 4622SW and 4625SW.

Release 2 of the Avaya VPNremote Phone, used in these Application Notes, extends the support of head-end VPN gateways to include Cisco security platforms. The configuration steps described in these Application Notes utilize a PIX model 525. However, these configuration steps can be applied to other PIX models using the software version specified in **Table 1**.

XAuth is a draft RFC developed by the Internet Engineering Task Force (IETF) based on the Internet Key Exchange (IKE) protocol. The VPNremote Phone communicates with the PIX using IKE with a pre-shared key. XAuth allows security gateways to perform user authentication in a separate phase after the IKE authentication phase 1 exchange is complete. The VPNremote Phone uses the pre-shared key to authenticate with the PIX and creates a temporary secure path to allow the VPNremote Phone user to present credentials (username/password) to the PIX. The PIX passes the VPNremote Phone user credentials to the Microsoft IAS / AD server using the RADIUS protocol for authentication and policy checking. After the VPNremote Phone user authentication is successful, the PIX assigns an IP address to the VPNremote Phone from a preconfigured IP Address Pool.

# **2. Network Topology**

The sample network implemented for these Application Notes is shown in **Figure 1.** The Main Campus location contains the PIX functioning as perimeter security device and VPN head-end. The Avaya WebLM License Manager, Phone Configuration File Server, Microsoft IAS, Microsoft AD, and DNS Server are all running on the same physical Windows 2003 Server connected to the trusted enterprise LAN. The Avaya S8710 Media Server and Avaya G650 Media Gateway are also located at the Main Campus.

The Avaya VPNremote Phones are located in the public network and configured to establish an IPSec tunnel to the Public (outside) IP address of the PIX. The PIX assigns IP addresses to the VPNremote Phones after successful authentication. The assigned IP addresses, also known as the inner addresses, will be used by the VPNremote Phones when communicating inside the IPSec tunnel and in the private corporate network to Avaya Communication Manager. Once the IPSec tunnel is established, the VPNremote Phone accesses the Phone Configuration File Server, DNS server, and WebLM server. The VPNremote Phone then initiates an H.323 registration with Avaya Communication Manager.

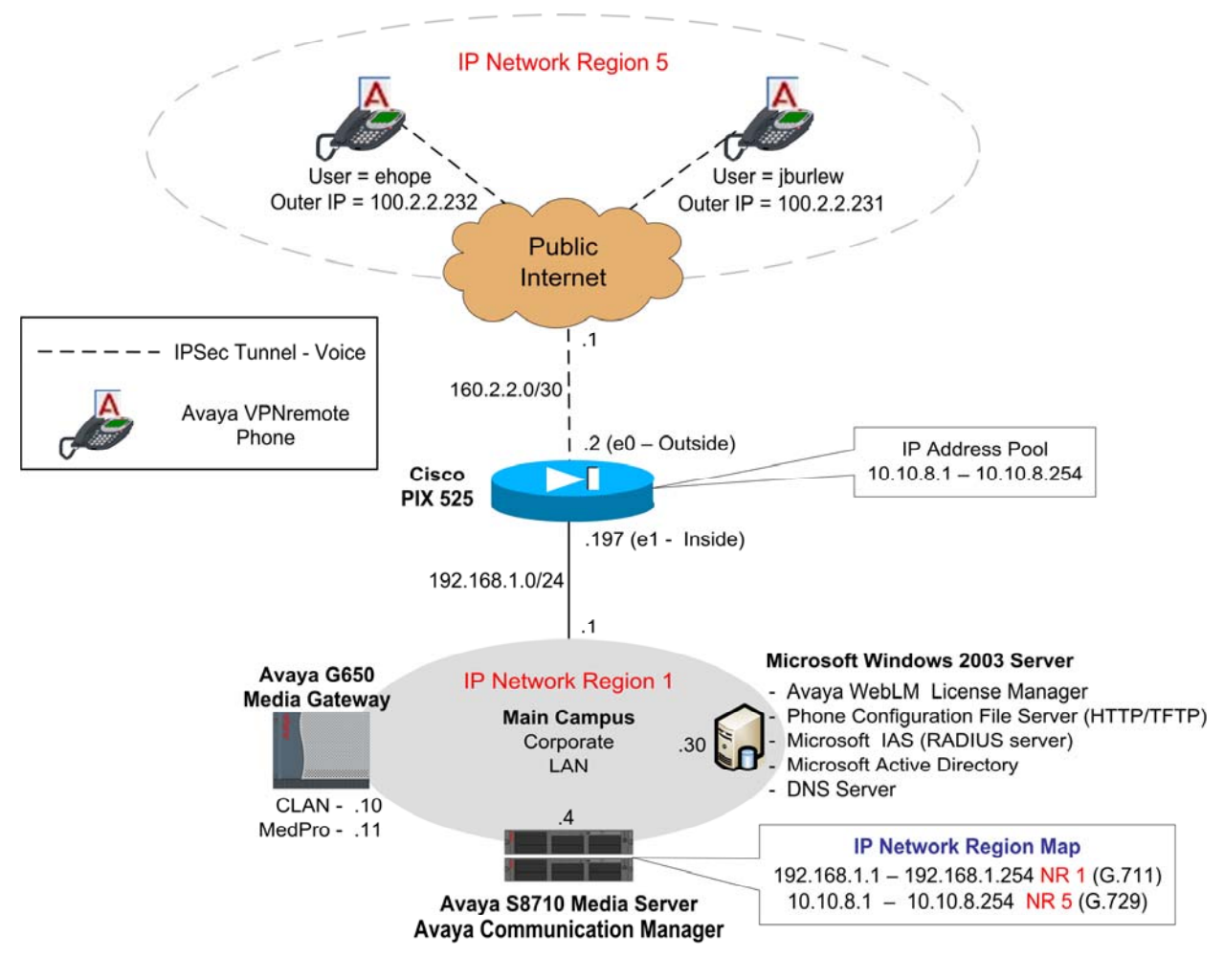

 **Figure 1: Network Diagram** 

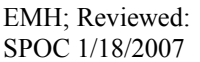

Solution & Interoperability Test Lab Application Notes ©2007 Avaya Inc. All Rights Reserved.

# **3. Equipment and Software Validated**

The information in these Application Notes is based on the software and hardware versions list in **Table 1** below.

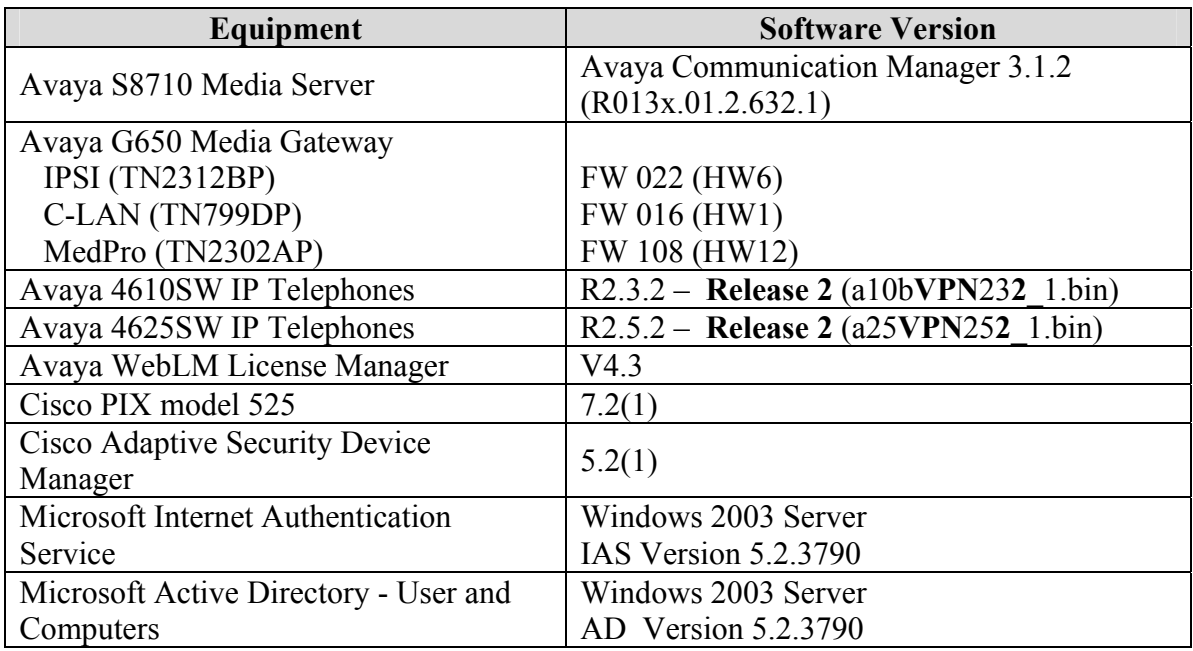

#### **Table 1 – Software/Hardware Version Information**

# **4. Microsoft Active Directory Configuration**

### **4.1. Create User Accounts**

The steps below create a new user account for one of the VPNremote Phones shown in **Figure 1**. These Application Notes assume Active Directory is installed and operational.

**1.** On the Microsoft Windows 2003 Server running Active Directory, open the **Active Directory Users and Computers** application window by selecting **Start > All Programs > Administrative Tools > Active Directory Users and Computers.**  Right click the **Users** folder and select **New > User** from the pop-up menu as shown below. Alternatively, the **Create New Users** icon from the tool bar can be used.

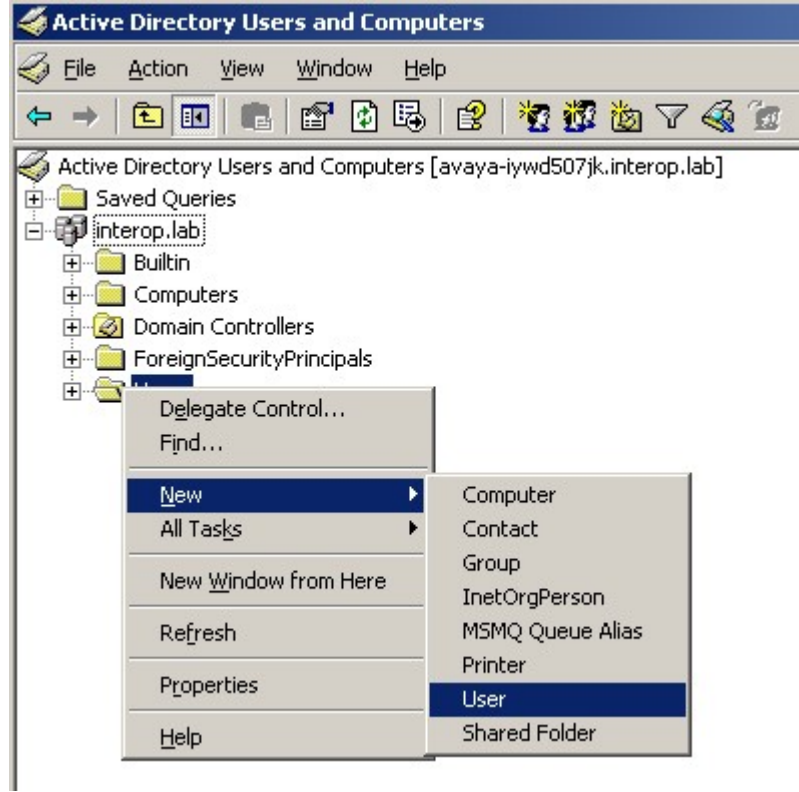

**2.** Enter the user information as highlighted below. All remaining fields may be left default. Click **Next** to continue.

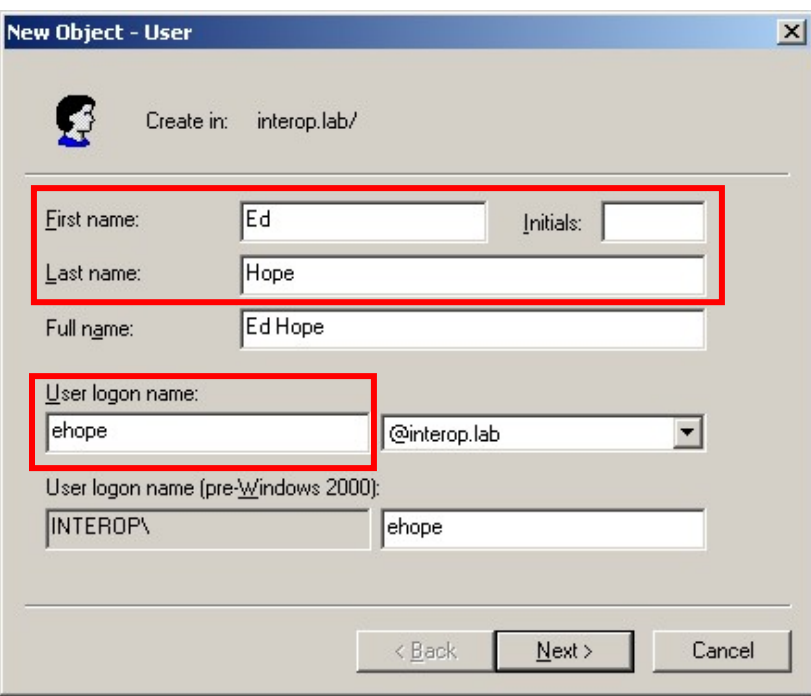

**3.** Enter the password and the password policy options shown below. Click **Next** to continue then **Finish**.

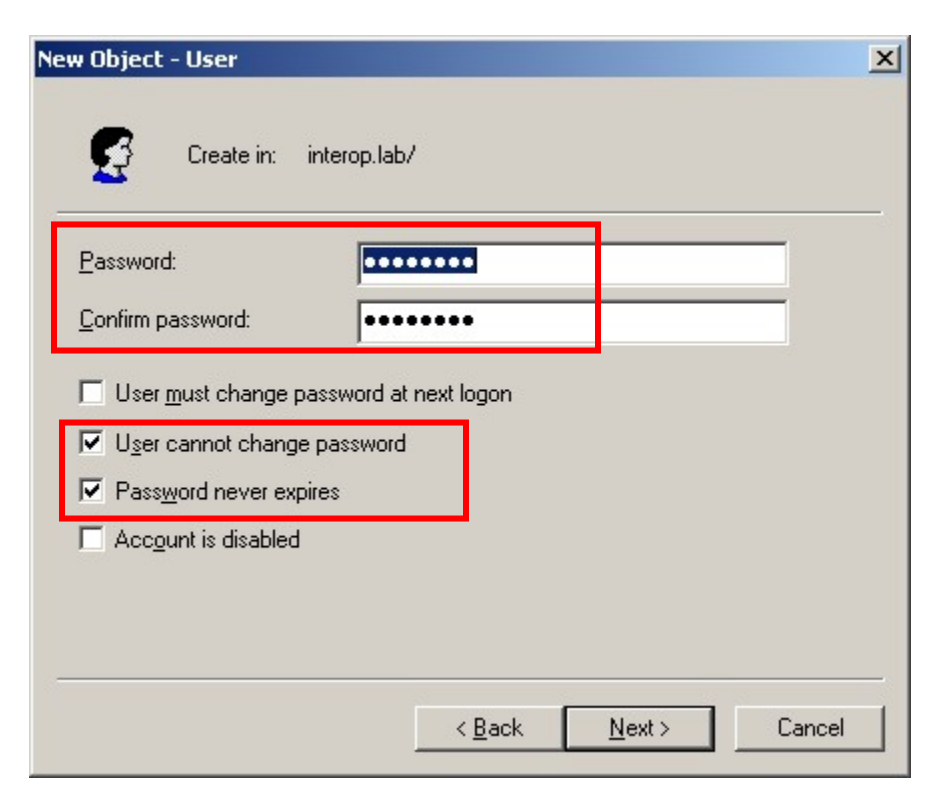

Solution & Interoperability Test Lab Application Notes ©2007 Avaya Inc. All Rights Reserved.

**4.** The new account is now created with default properties, to allow this account to request authentication remotely, via an IPSec tunnel to the PIX, the account's Remote Access Permission must be enabled as shown below.

Edit the properties of the newly created user account by right click the account name under the Users folder. Select Properties from the pop-up window. Select the **Dial-in** tab then the **Allow access** option. All remaining fields can be left as default. Click **OK** to save and exit the user Properties window.

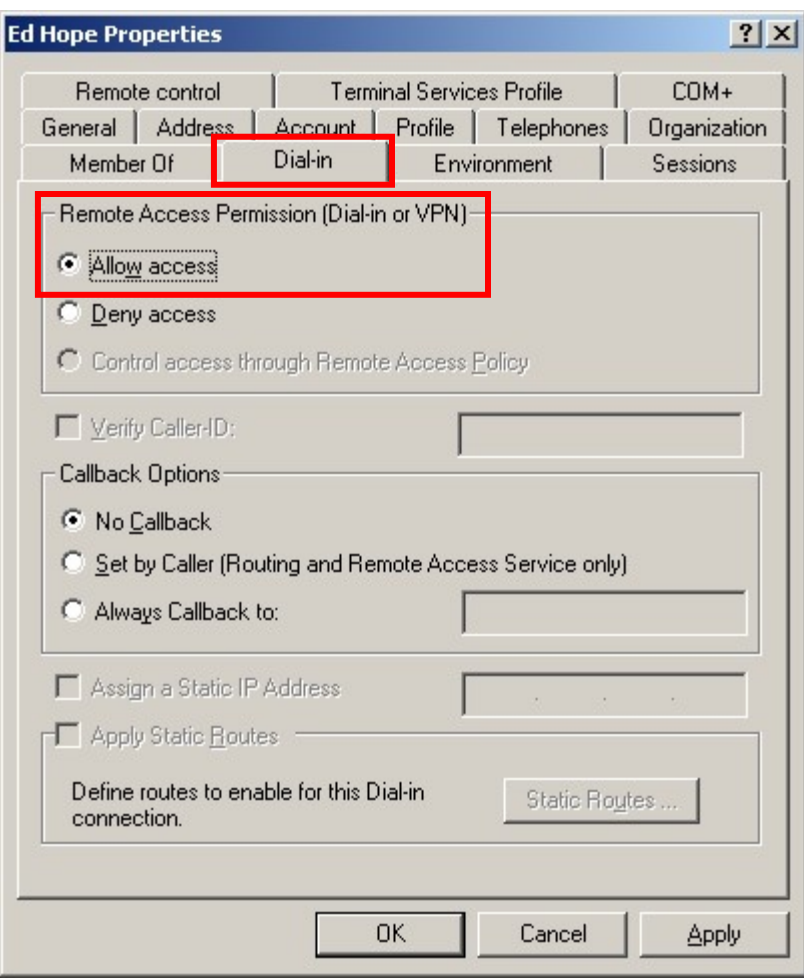

#### **4.2. Create User Group**

The steps below create a new user group to allow all VPNremote Phone user accounts to be grouped together and used by IAS to apply a consistent access policy.

**1.** From the **Active Directory Users and Computers** window**,** right click the **Users** folder and select the **New > Group** from the pop-up menu as shown below. Alternatively, the **Create New Group** icon from the tool bar can be used.

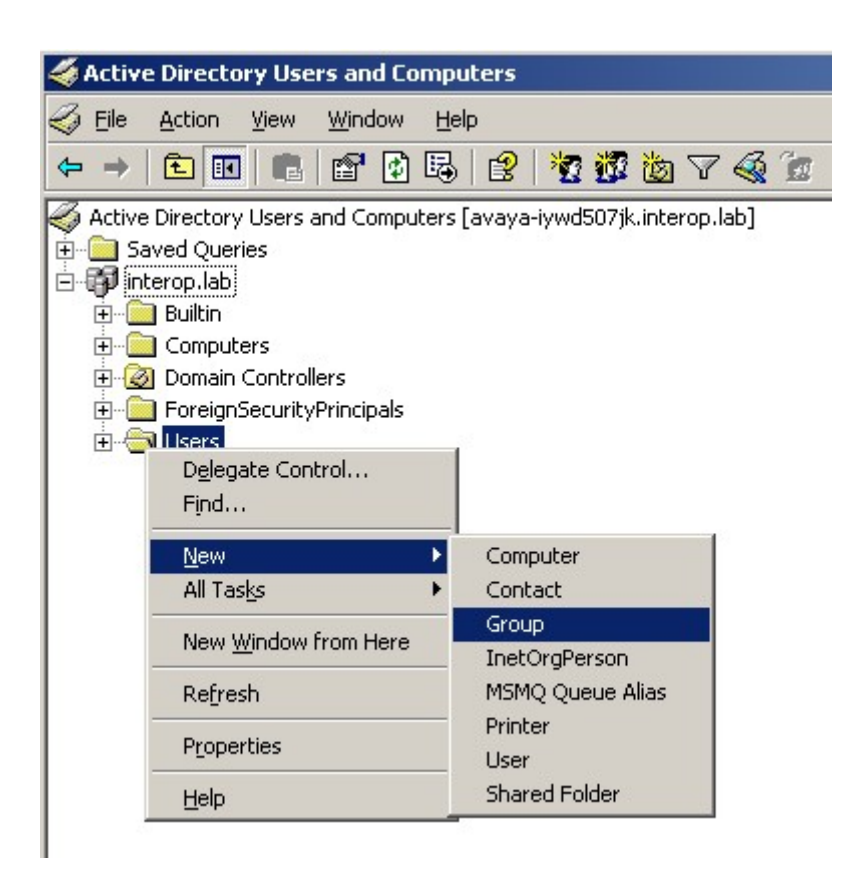

**2.** Enter a descriptive group name as highlighted below. All remaining fields may be left default. Click **OK**.

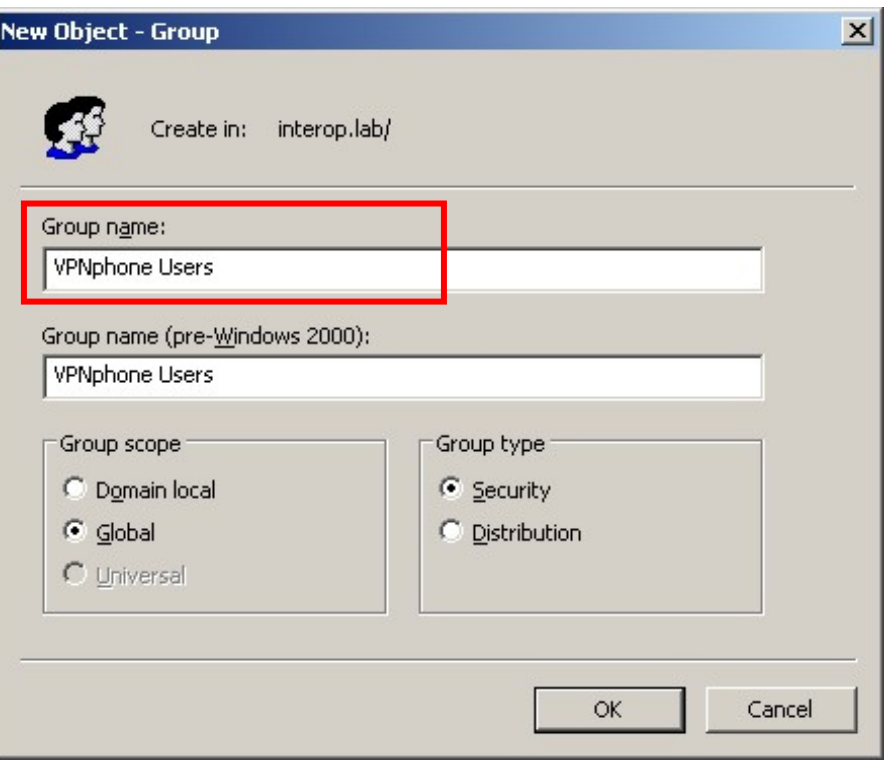

#### **4.3. Add Users to Group**

The steps below add the newly created user to the newly created user group.

**1.** Edit the properties of the newly created user group by right click the group name under the Users folder. Select **Properties** from the pop-up window. From the Properties window, select the **Members** tab then the **Add** button.

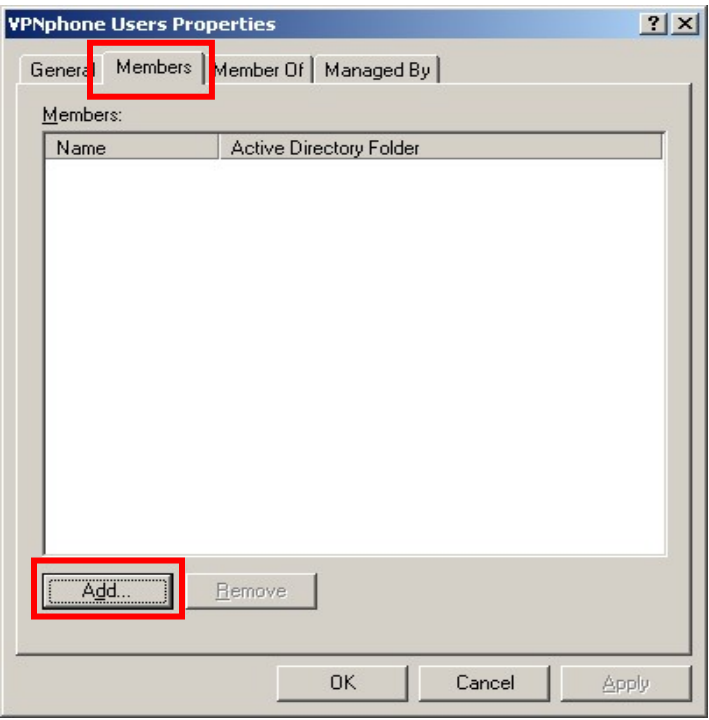

**2.** Enter the user name to add to the group. Entering the first few letters of the user name then clicking the **Check Names** button is a short cut for speed and accuracy. Click **OK** to save, then click **OK** again to exit the Group Properties window.

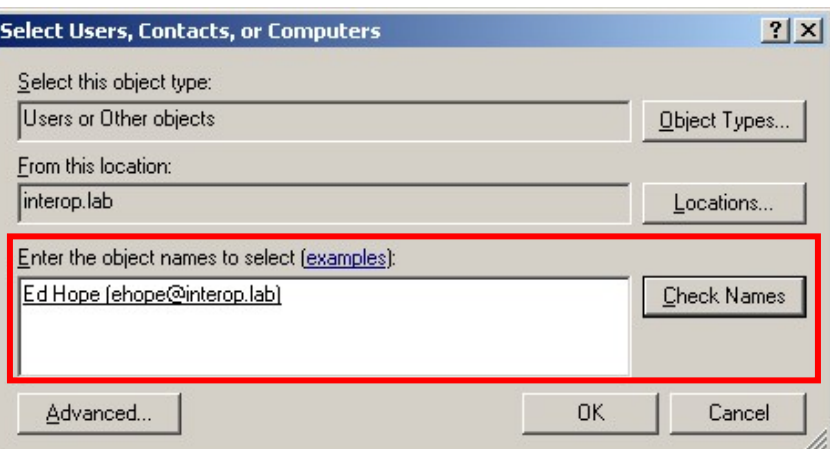

# **5. Microsoft IAS Configuration**

The steps below add the PIX to the IAS configuration as a RADIUS client. This enables IAS to exchange RADIUS messages with the PIX. These Application Notes assume the Microsoft Internet Authentication Service is installed and operational.

### **5.1. RADIUS Client**

**1.** Open the IAS application window by selecting **Start > All Programs > Administrative Tools > IAS**. Right click **RADIUS Clients** and select **New Radius Client** from the pop-up menu as shown below.

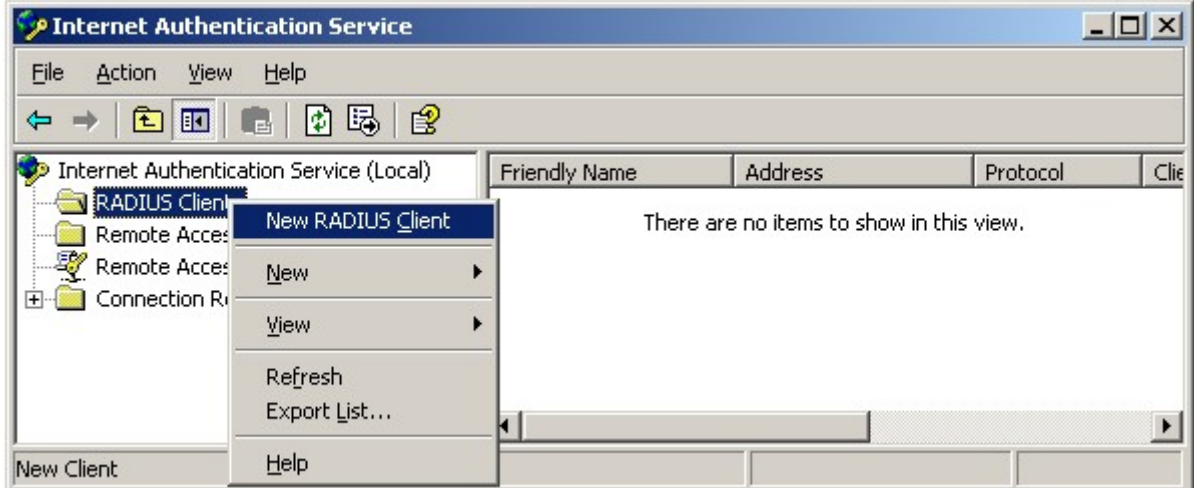

**2.** Enter a descriptive name for the PIX and the IP address of the inside interface of the PIX for IAS to communicate with. Click **Next** to continue.

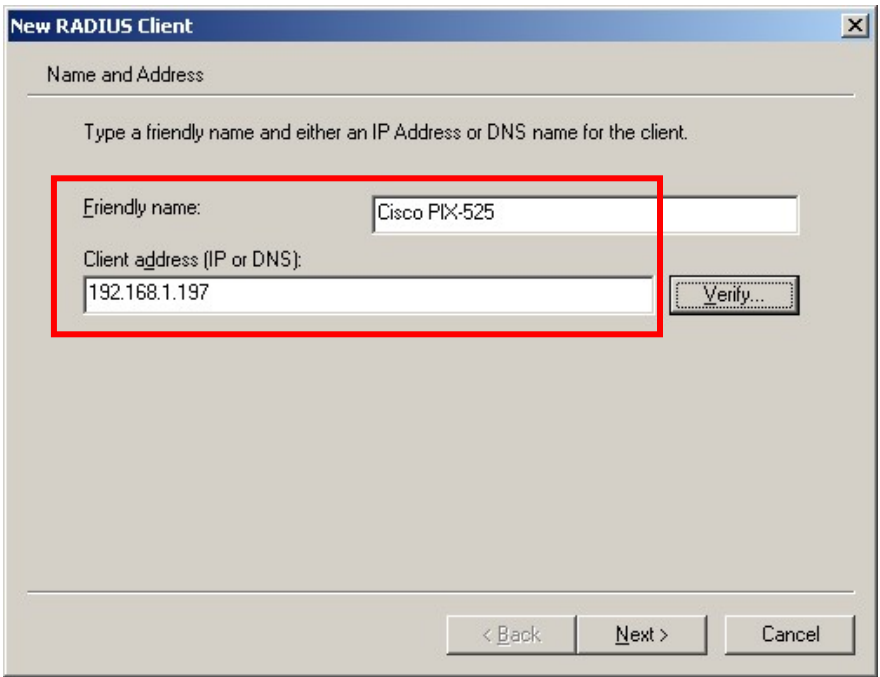

**3.** Enter a **Shared secret** text string. This shared secret is used by the PIX and IAS to authenticate each other for RADIUS communications. All remaining fields may be left default. Click **Finish**.

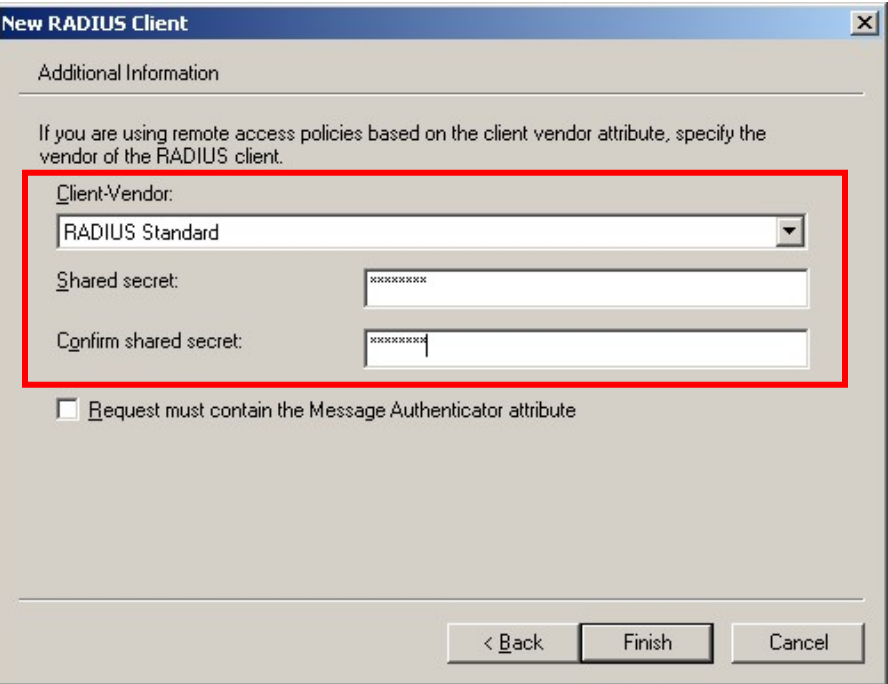

Solution & Interoperability Test Lab Application Notes ©2007 Avaya Inc. All Rights Reserved.

#### **5.2. Remote Access Policy**

The steps below create a new access policy to be used for RADIUS requests coming from the PIX on behalf of VPNremote Phones users.

**1.** From the IAS main application window, right click **Remote Access Policies** and select **New > Radius Access Policy** from the pop-up menu to start the New Remote Access Policy Wizard.

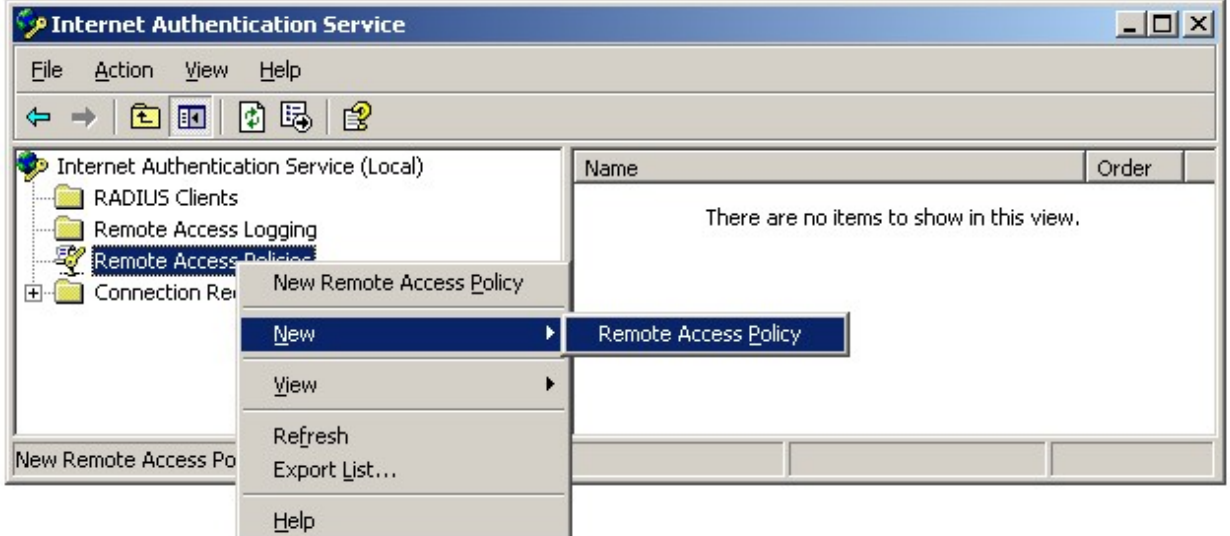

**2.** Select **Set up a custom policy** and enter a descriptive policy name. Click **Next** to continue.

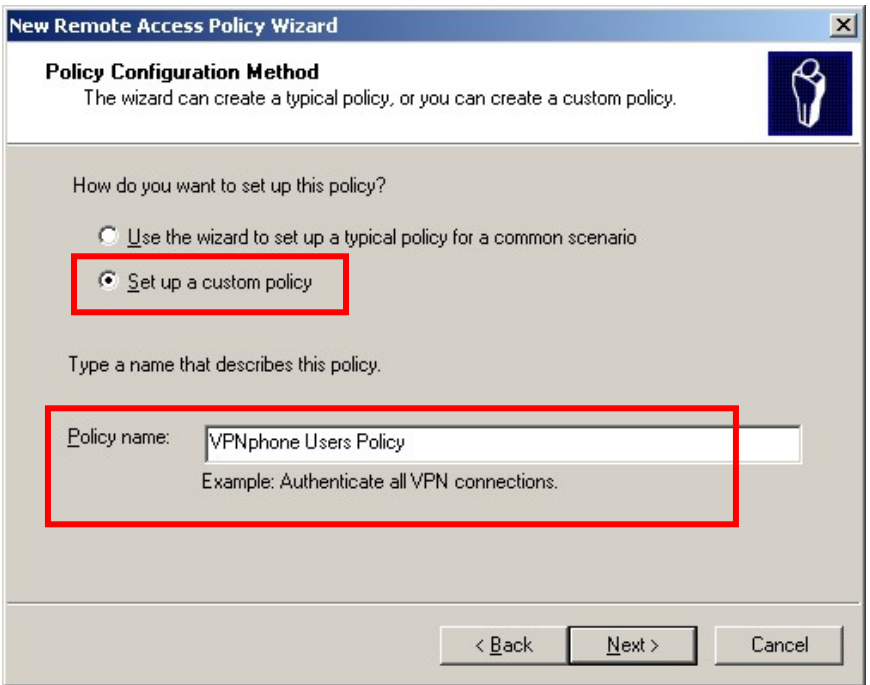

Solution & Interoperability Test Lab Application Notes ©2007 Avaya Inc. All Rights Reserved.

14 of 64 vpnphon\_pix\_ias.doc **3.** From the Policy Conditions window, click **Add** (not shown). Select the attributes to be applied to this access policy. The **Windows-Groups** attribute is used in the sample configuration as show below. Click **Add**.

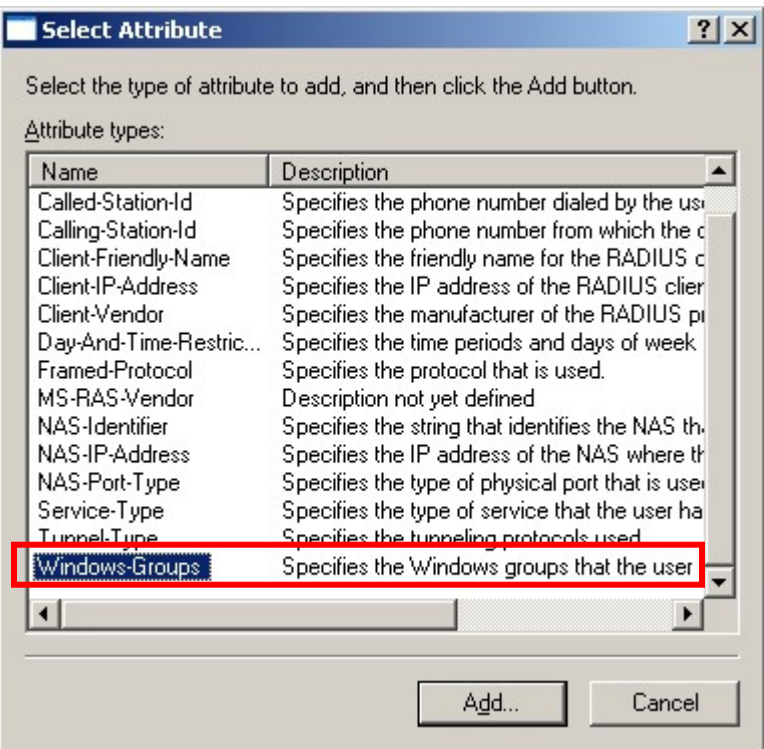

**4.** The Active Directory VPNphone Users group is added to this access policy as shown below. Click **Add**.

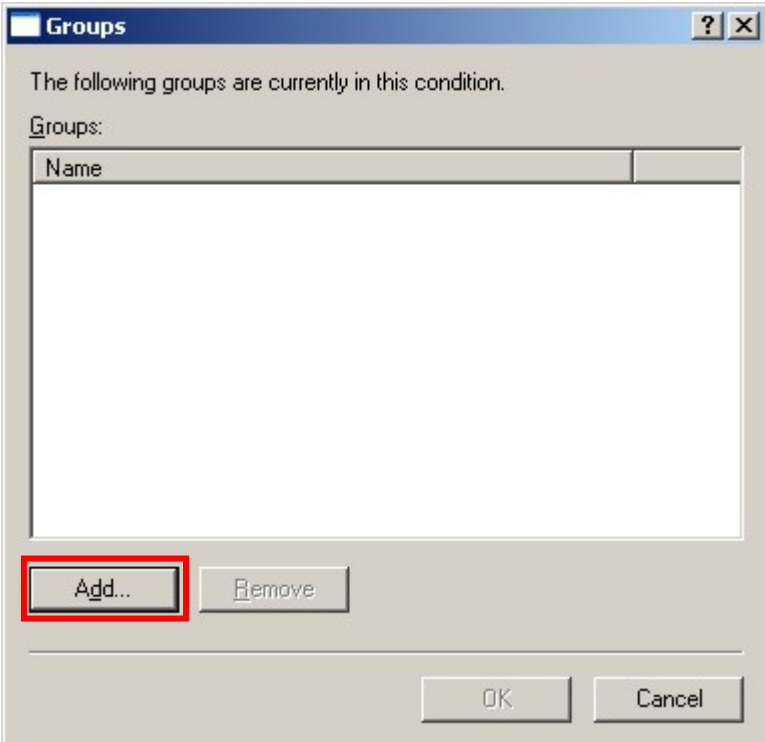

**5.** Enter the group name created in Section 4.2. Entering the first few letters of the group name then clicking the **Check Names** button is a short cut for speed and accuracy. Click **OK**, followed by **OK** and then **Next** to continue.

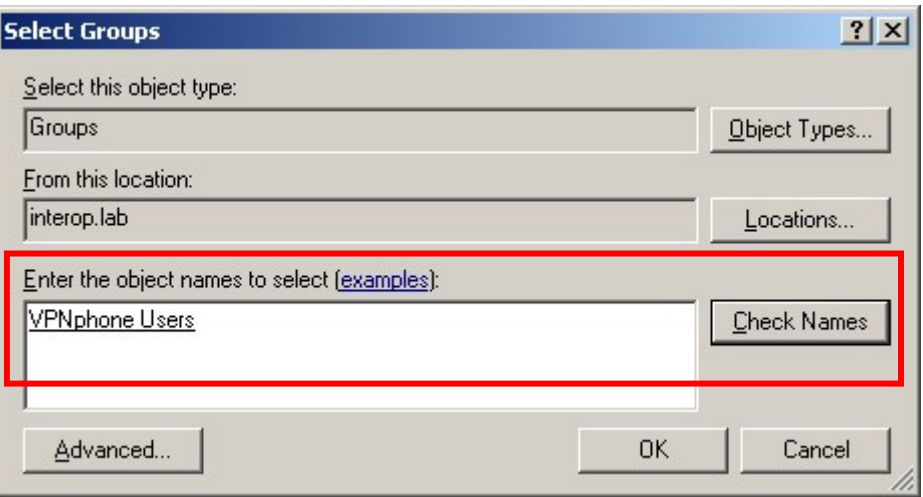

**6.** Enable remote access permissions. Click **Next** to continue.

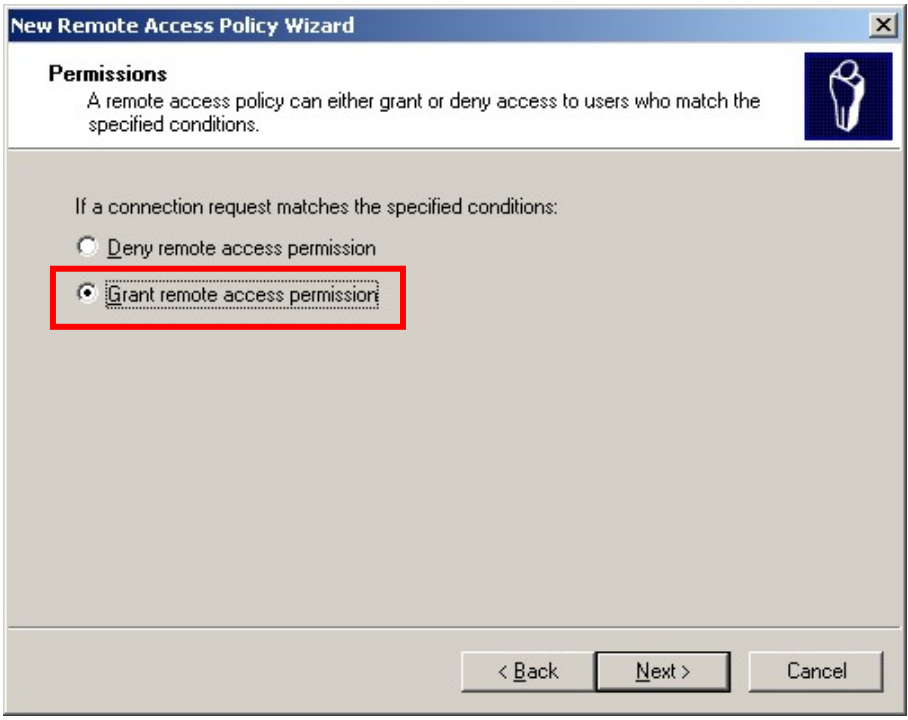

#### **7.** Click **Edit Profile.**

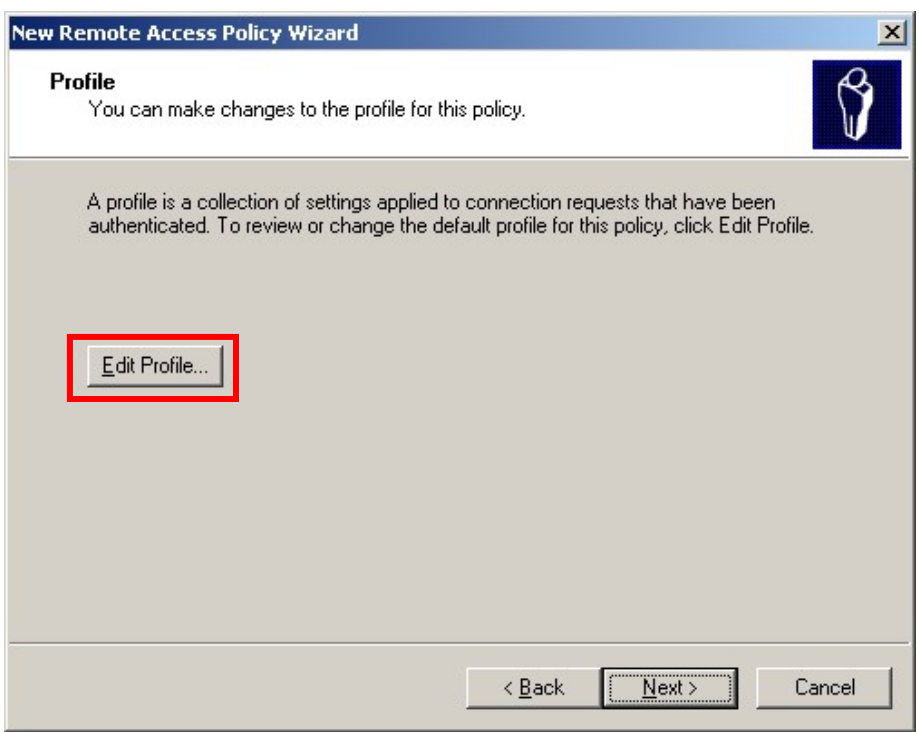

**8.** Select the **Authentication** tab. Ensure **Unencrypted authentication (PAP, SPAP)** is enabled with a check mark. Click **OK**, followed by **OK** and then **Finished** to complete the wizard.

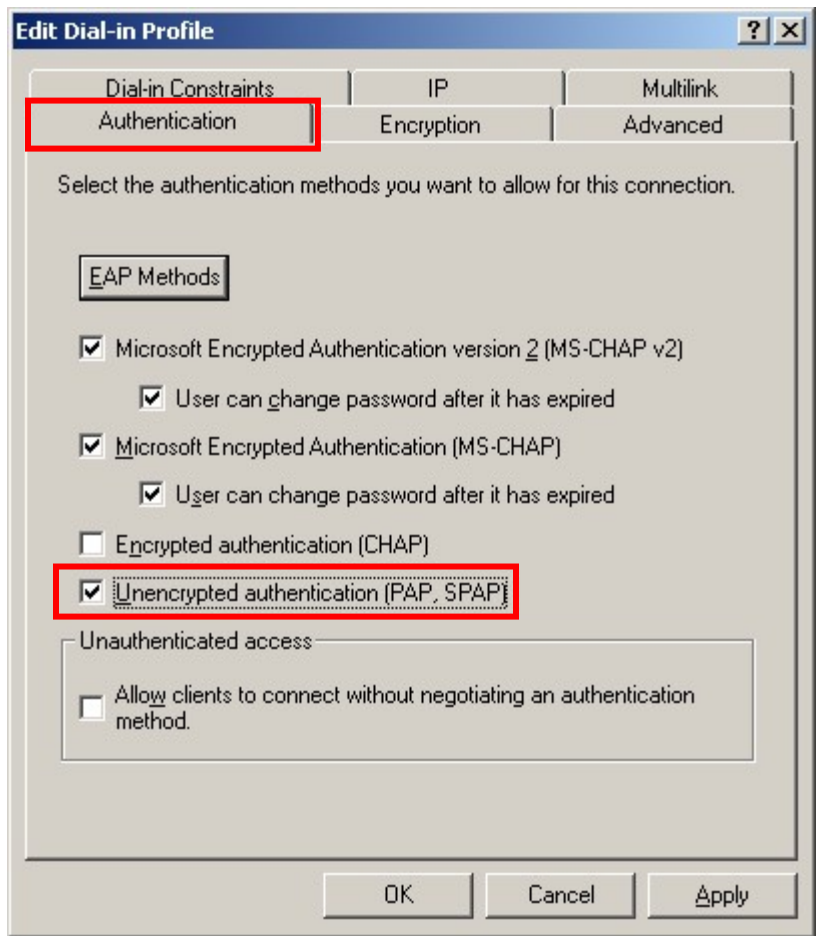

#### **5.3. RADIUS Port Number**

IAS must use a common UDP port number when communicating with RADIUS clients such as the PIX. By default, IAS uses UDP port number 1812 for RADIUS. Port 1812 is the officially assigned port number for RADIUS as stated in the RADIUS standard, RFC 2865 [9].

The following step describes how to verify the default port number IAS is configured to use for the RADIUS protocol.

**1.** From the IAS main application window, right click **Internet Authentication Services** and select **Properties** from the pop-up menu.

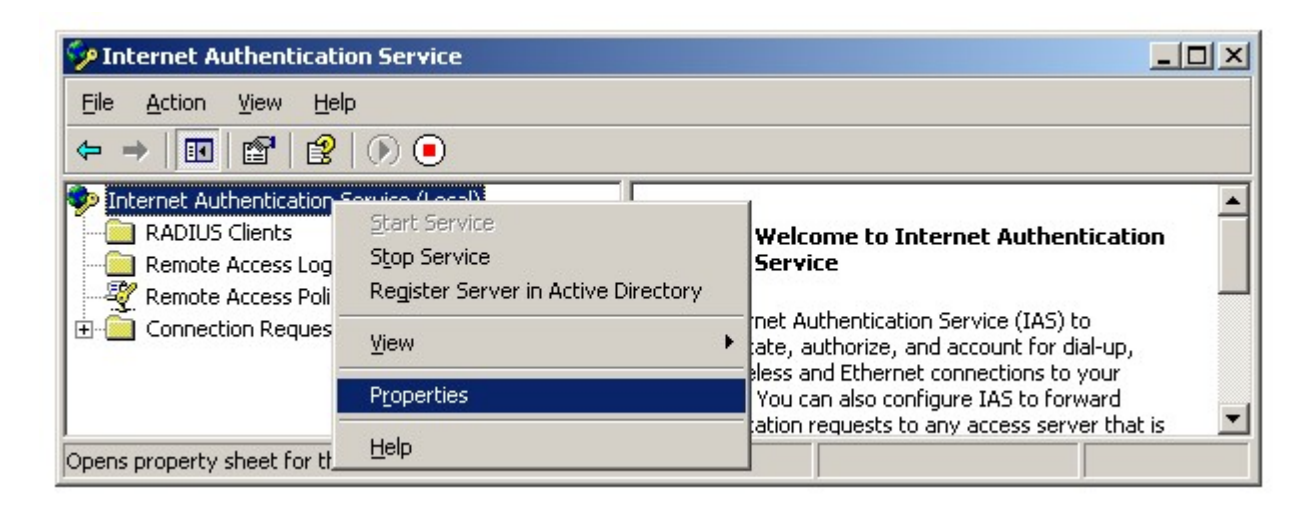

**2.** Select the Ports tab and note the configured port numbers.

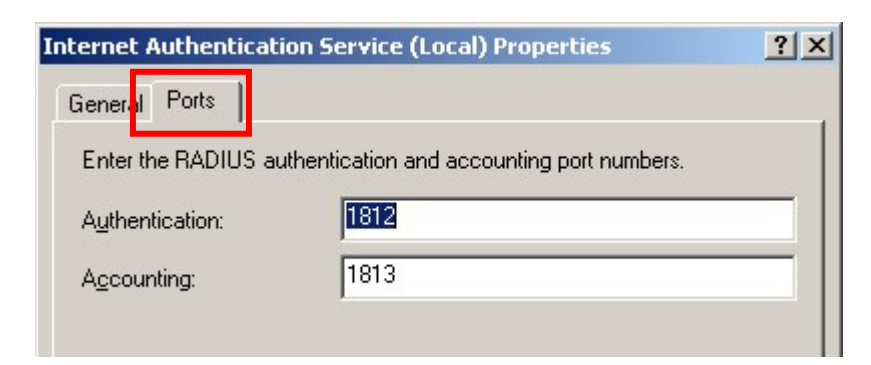

# **6. Cisco PIX Configuration**

These Application Notes assume both the PIX and Cisco ASDM application are installed and operational.

From the **ASDM Home** screen, compare the version of the PIX, as shown in the Device Information pane, with the PIX software version listed in Table 1. Select the **License** tab to identify the IPSec encryption algorithms licensed for use. Encryption algorithms other than DES require the installation of an enhanced encryption license from Cisco. See [9] for additional information. Also verify the status and configuration of the network interfaces as shown in the Interface Status pane.

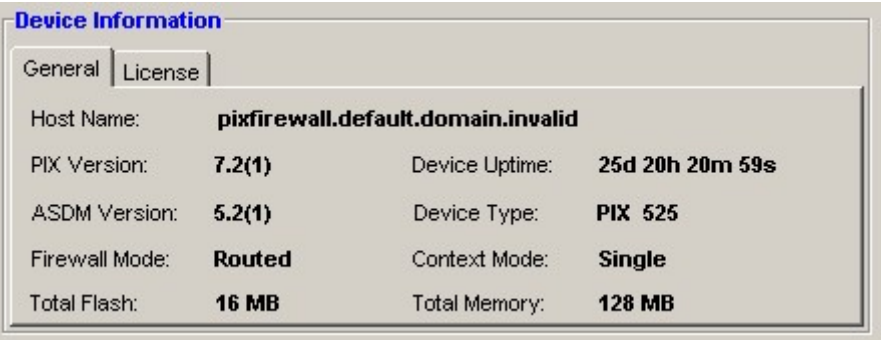

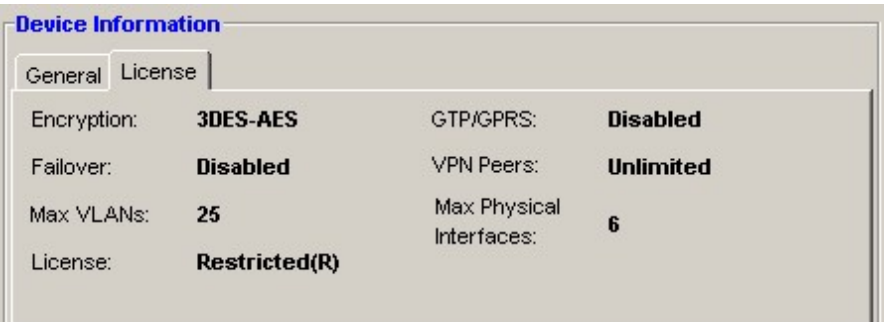

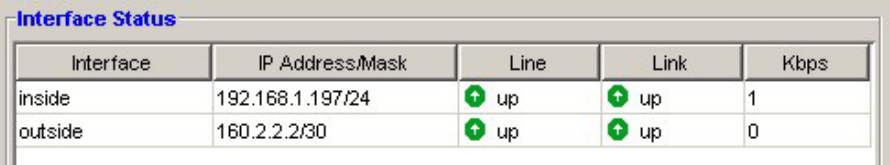

## **6.1. AAA (RADIUS)**

The steps below create a new AAA Server Group and add the Microsoft IAS server to the group as a RADIUS Server.

**1.** From the ASDM GUI, select **Configuration > Properties > AAA Setup > AAA Server Groups**. Click **Add**.

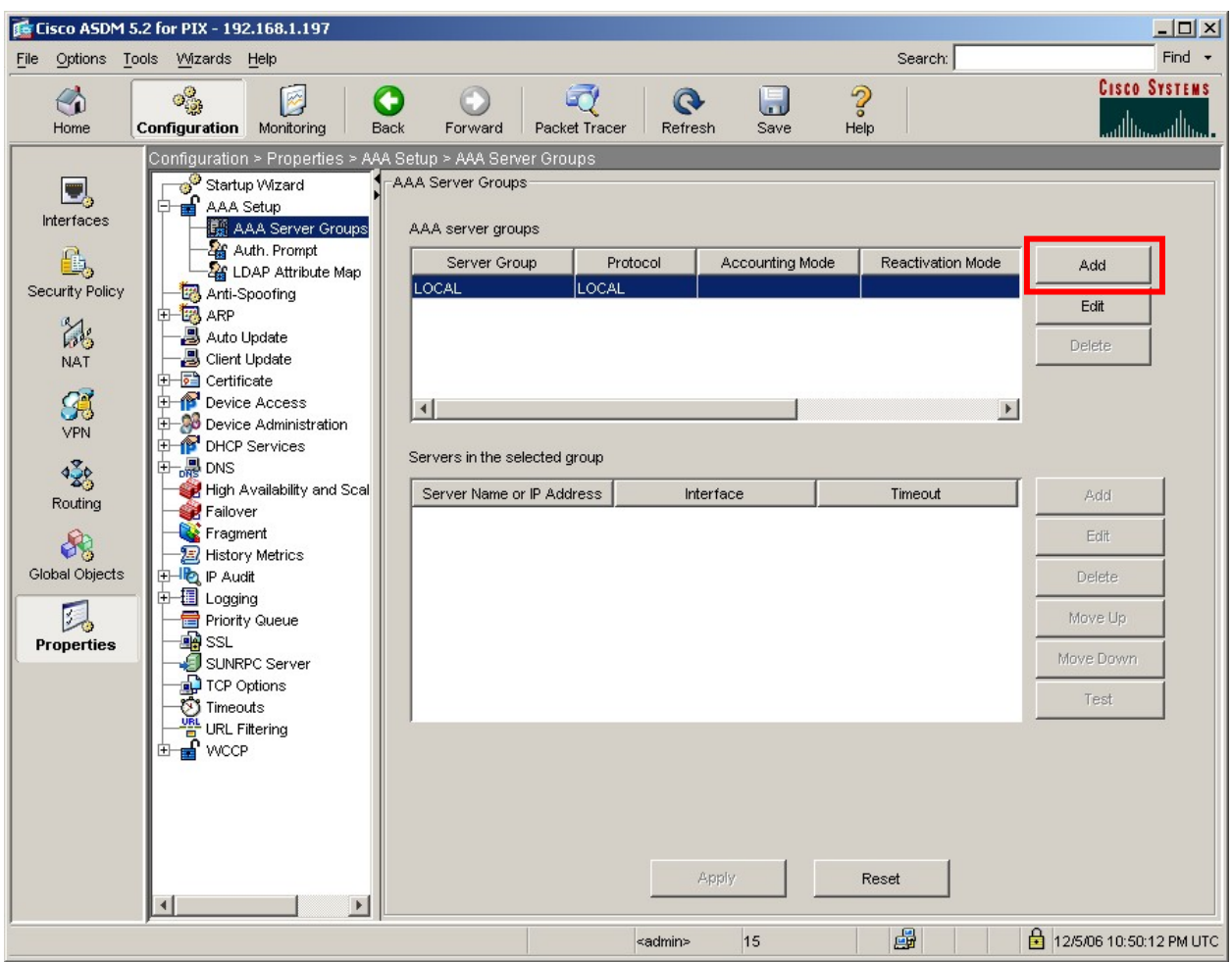

**2.** Enter a descriptive Server Group name and select **RADIUS** from the Protocol drop down menu. All remaining fields can be left as default. Click **OK**.

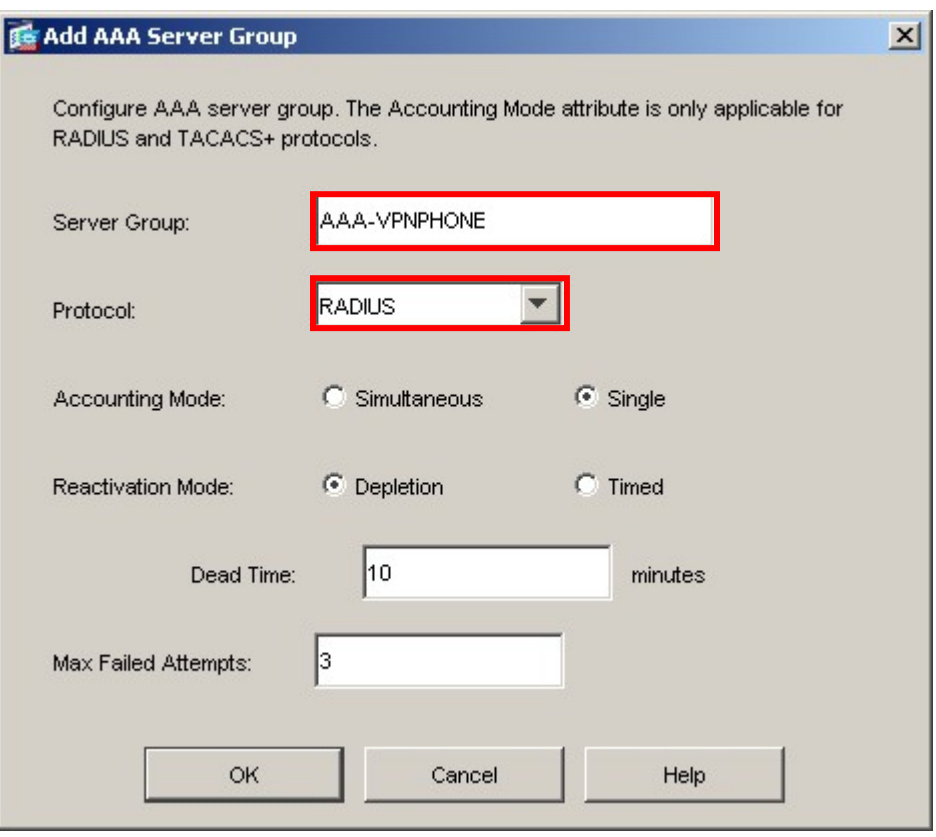

**3.** Highlight the newly created AAA Server Group and click the lower **Add** button to add the Microsoft IAS server to the new server group as shown below.

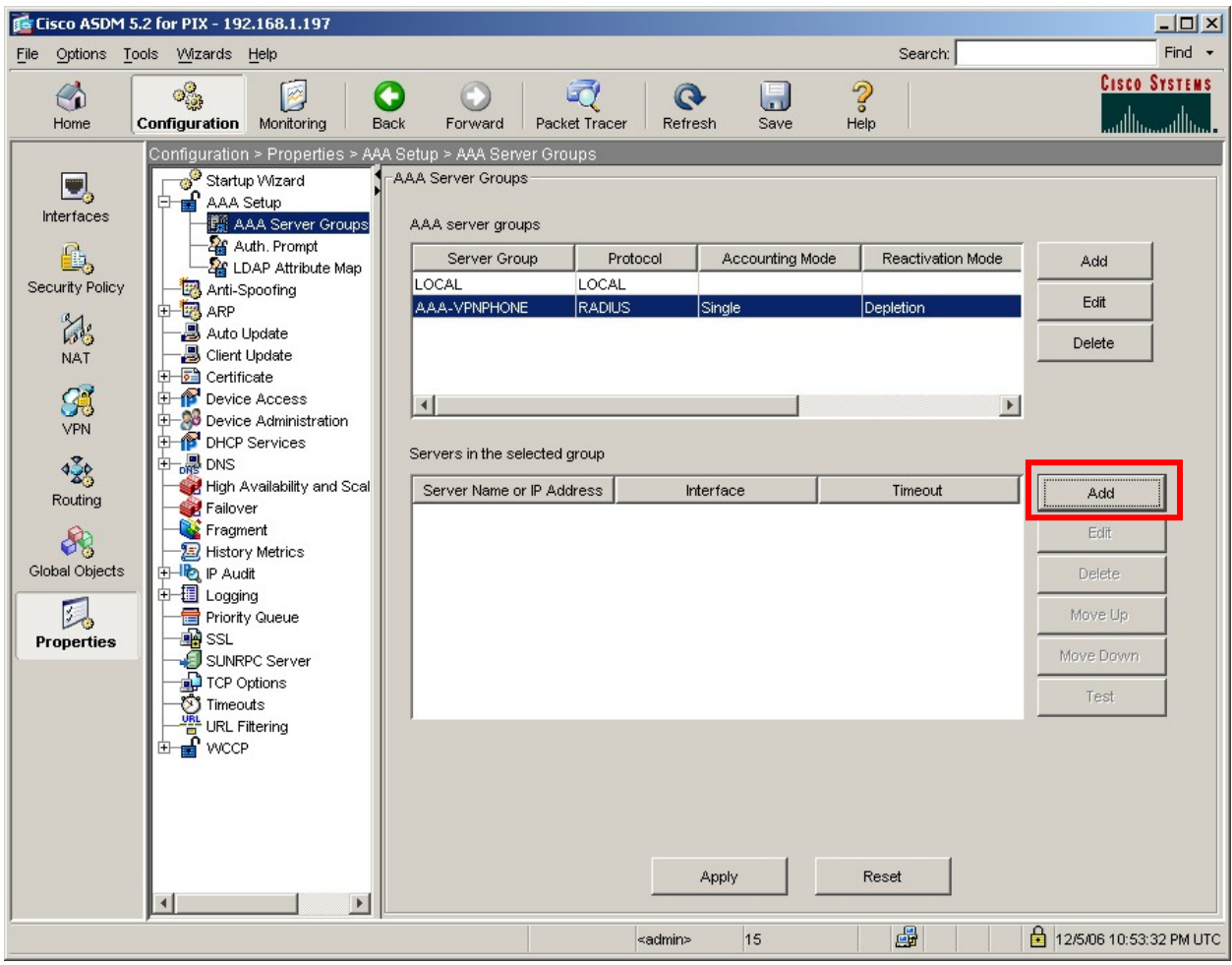

**4.** Select the PIX network interface to use when communicating with the Microsoft IAS server and enter the IAS server's IP address or FQDN if DNS is used.

For RADIUS Parameters, the Server Authentication and Accounting Port numbers must match the Port numbers used by the IAS server. See Section 5.3.

The Server Secret Key entered here must match the Shared Secret Key configured in IAS. See Section 5.1.

**Note**: Although the Accounting service is not being used in the sample configuration, it is recommended to change the Accounting Port number to match IAS.

All remaining fields can be left as default. Click **OK**, then click **Apply** to save changes.

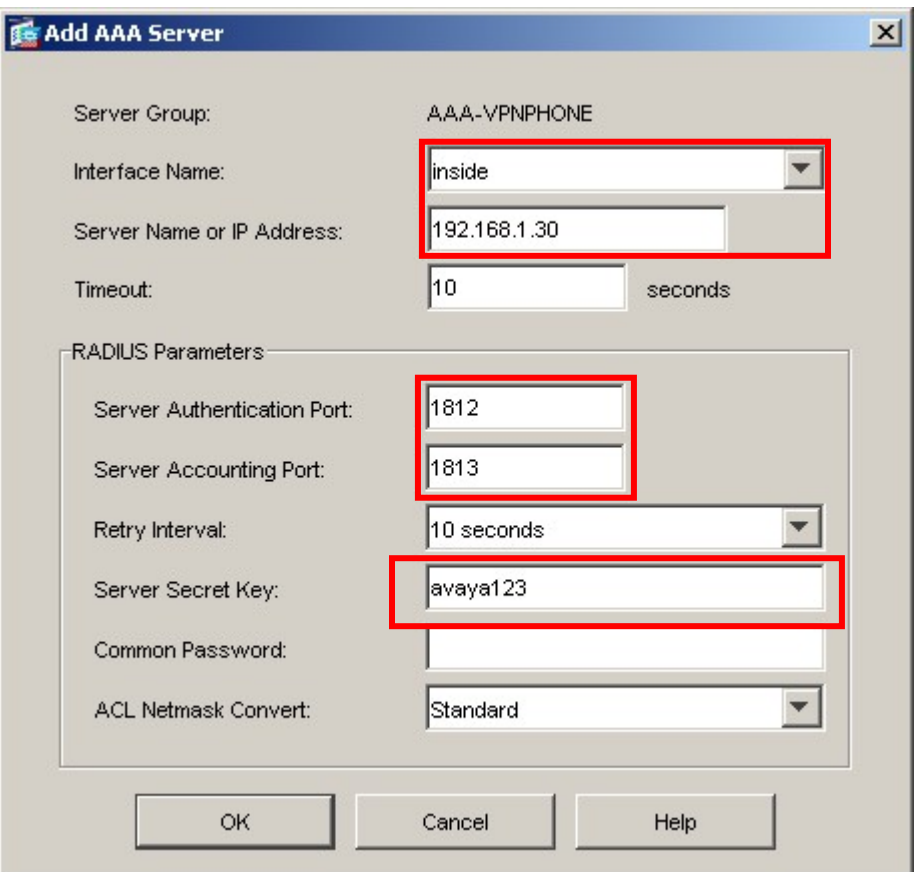

**5.** At this point, the AAA configuration on the PIX is complete. To verify the RADIUS configuration and connectivity to the Microsoft IAS RADIUS server, click the **Test**  button as shown below.

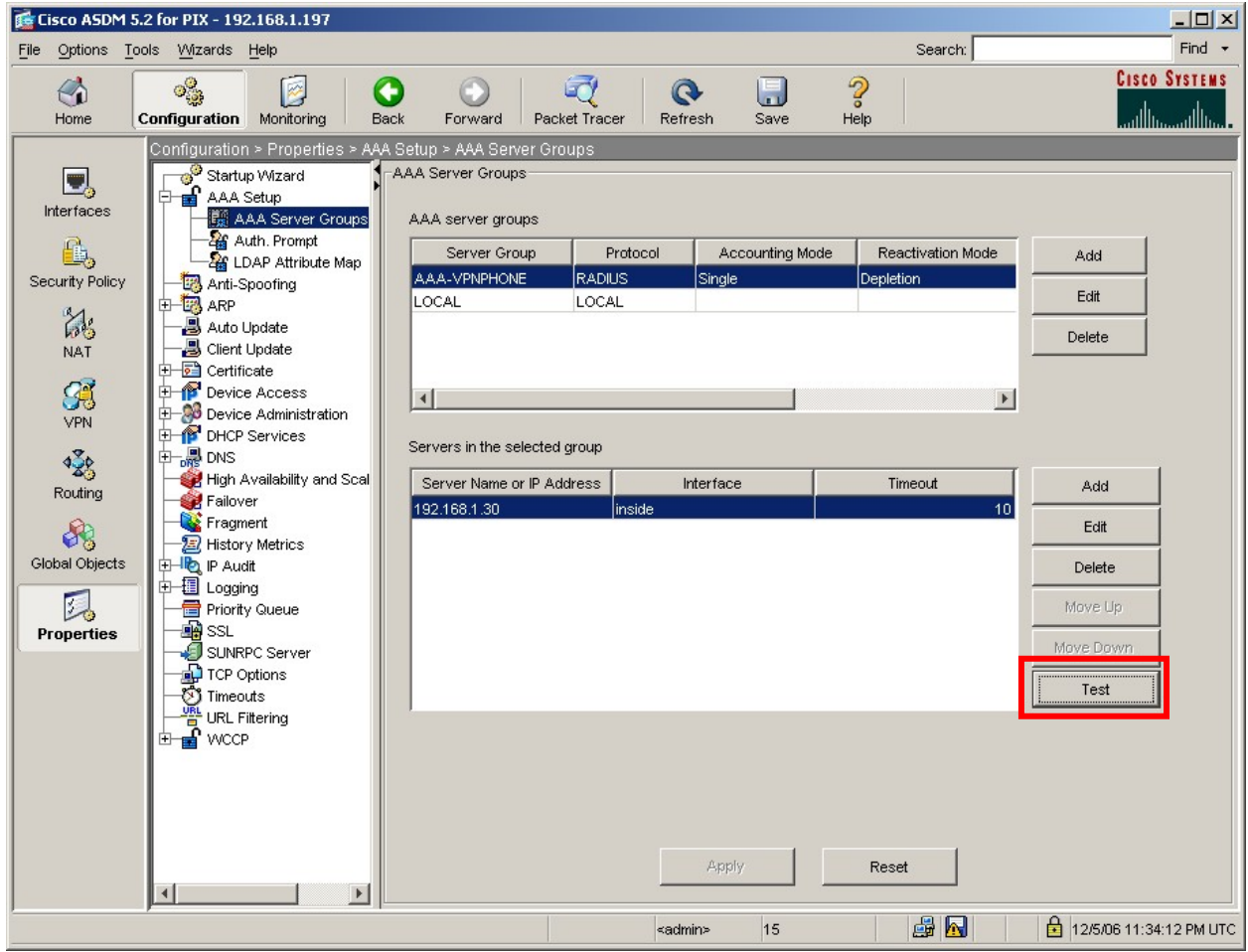

**6.** Select **Authentication** and enter the username and password of a valid user configured in Active Directory, Section 4.1. Click **OK** to initiate the test.

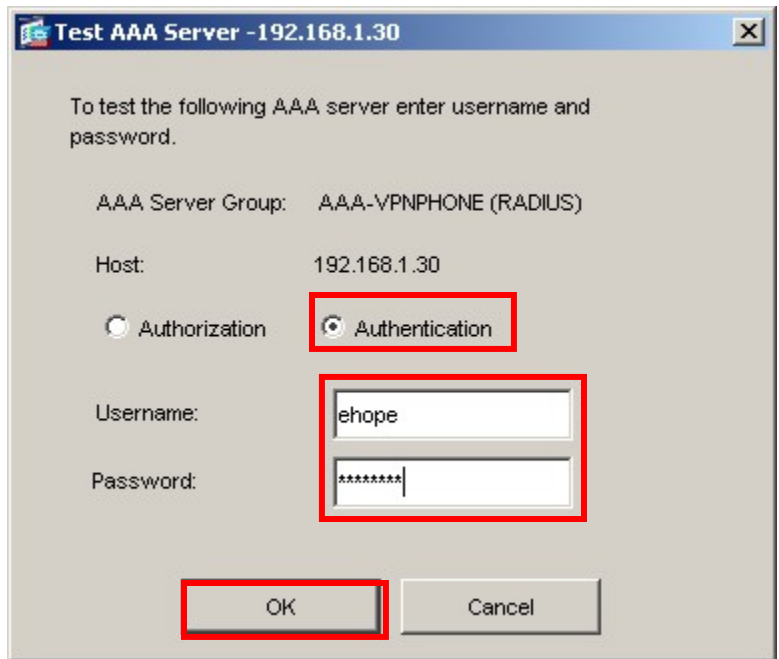

**7.** The following window appears if the RADIUS authentication request to the Microsoft IAS and Active Directory server is successful. Click **OK** to continue.

If the test fails, verify the Microsoft IAS and Active Directory configuration as well as the PIX AAA configuration steps above. See Section 10 for troubleshooting tips.

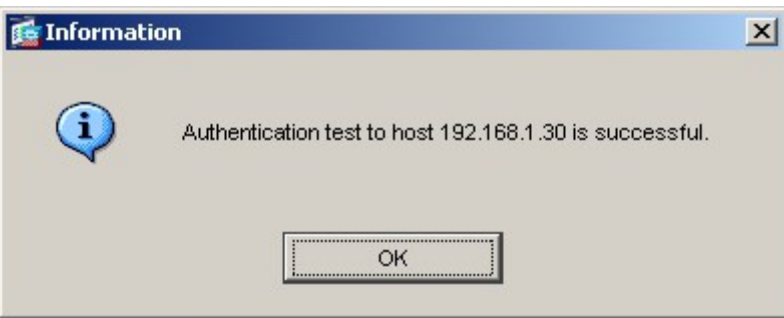

#### **6.2. IP Address Pool**

The steps below create an IP Address Pool for the PIX to use for assigning IP addresses to VPNremote Phones as the "inner address" when an IPSec tunnel is successfully established.

**1.** From the ASDM GUI, select **Configuration > VPN > IP Address Management > IP Pools**. Click **Add**.

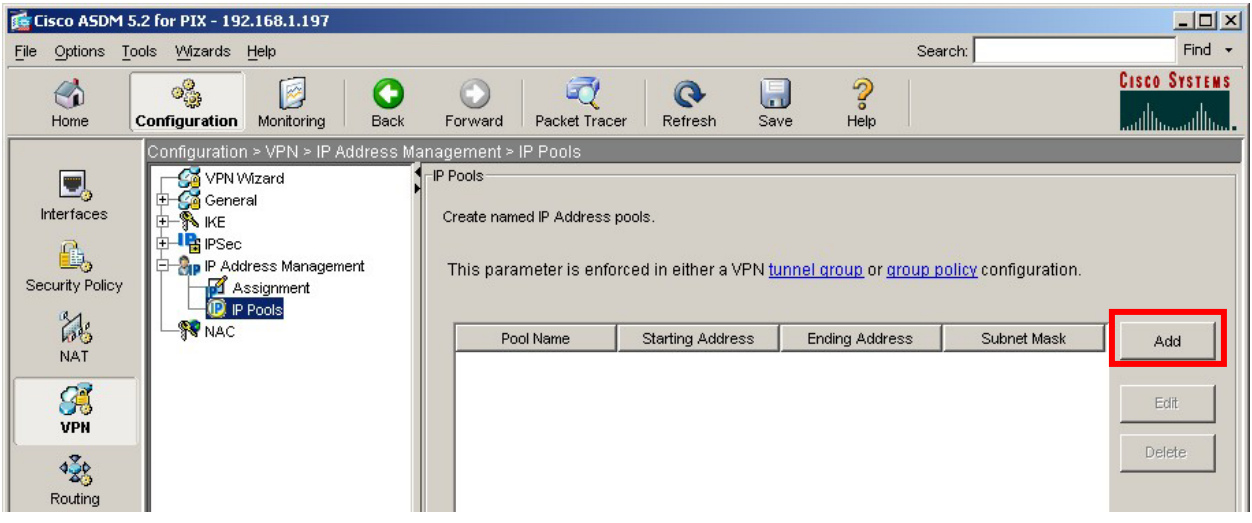

**2.** Enter a descriptive name and the IP address range to be assigned to VPNremote Phones. This address range must not overlap with any addresses on the private enterprise network and must be routable within the enterprise network. Click **OK** to complete.

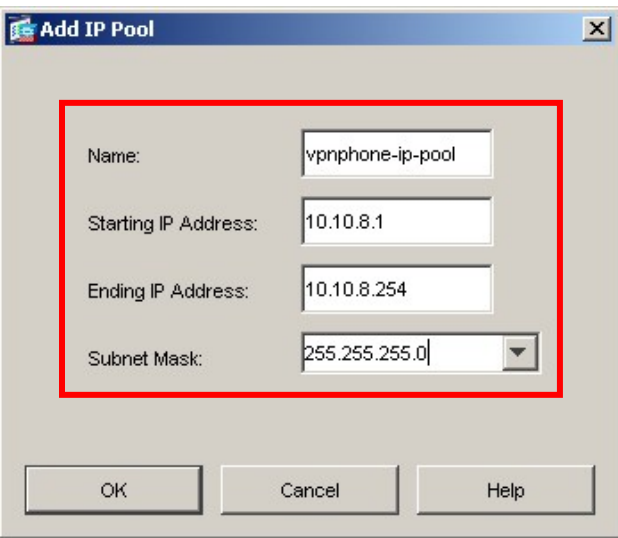

Solution & Interoperability Test Lab Application Notes ©2007 Avaya Inc. All Rights Reserved.

### **6.3. Tunnel Group Policy**

The steps below create a Group Policy to be used for VPNremote phones. Creating a VPNremote Phone Group Policy allows for easier management of VPNremote Phones.

**1.** From the ASDM GUI, select **Configuration > VPN > General > Group Policy**. Click the **Add** button then **Internal Group Policy** from the drop down menu that appears.

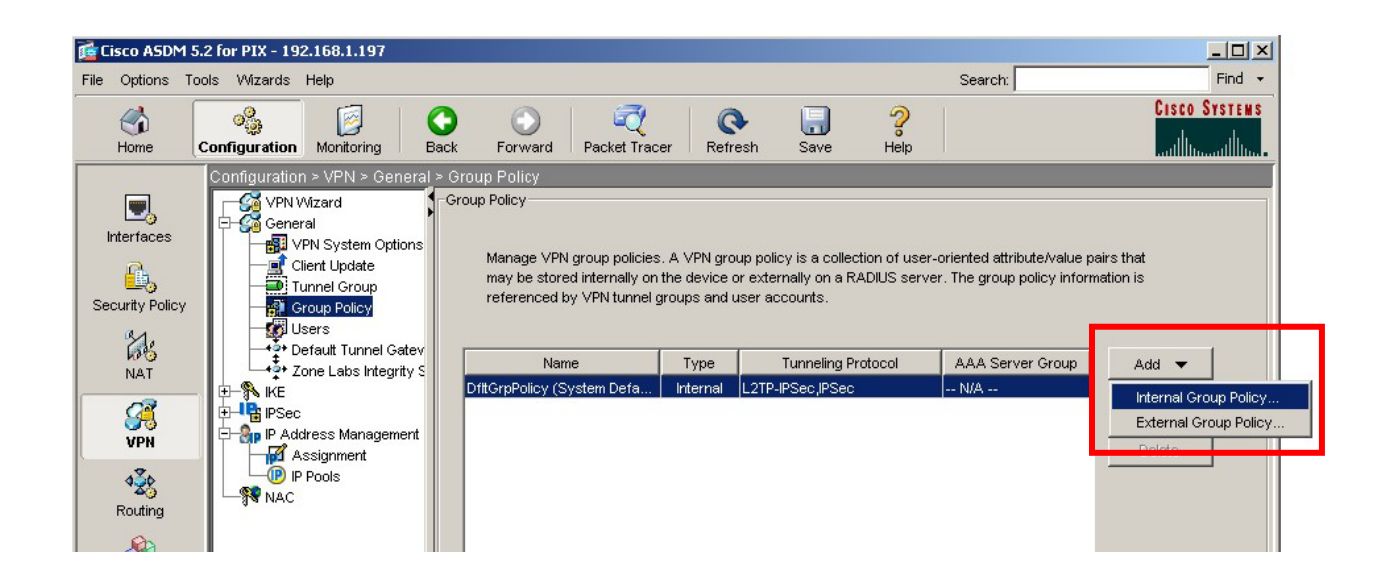

**2.** Configure the highlighted fields shown below. All remaining fields may be left as default. Click the **IPSec** tab to continue.

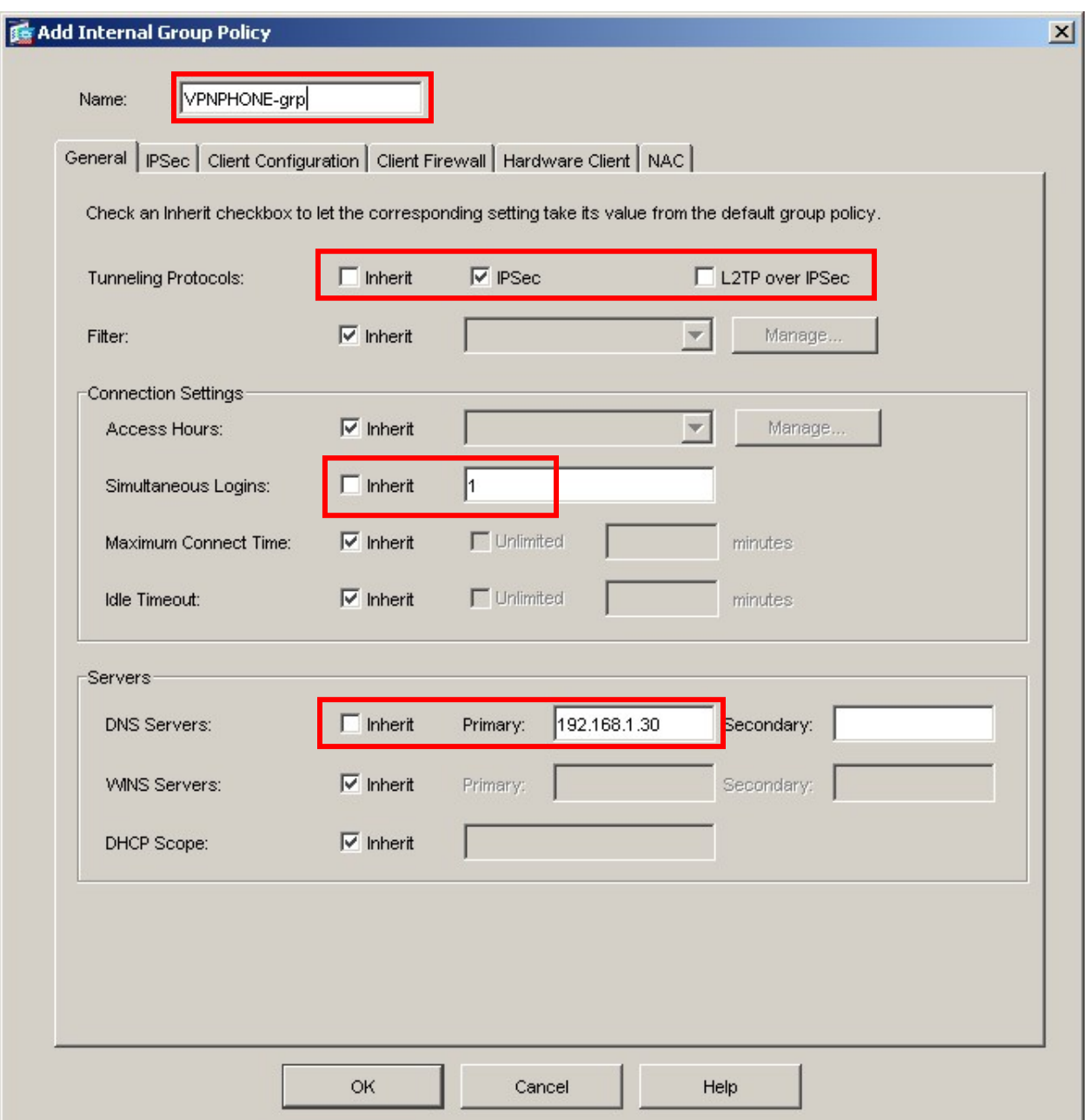

**3.** Configure the highlighted fields shown below. All remaining fields may be left as default. It is recommended to disable **Re-authentication on IKE Re-key** especially for VPNremote Phone implementations that do not allow user passwords to be stored in flash memory. Users would have to re-renter their password into the VPNremote Phone every time an IKE re-key occurs. **IP Compression** and **Perfect Forward Secrecy** are not enabled on the VPNremote Phone. Click **OK** to complete.

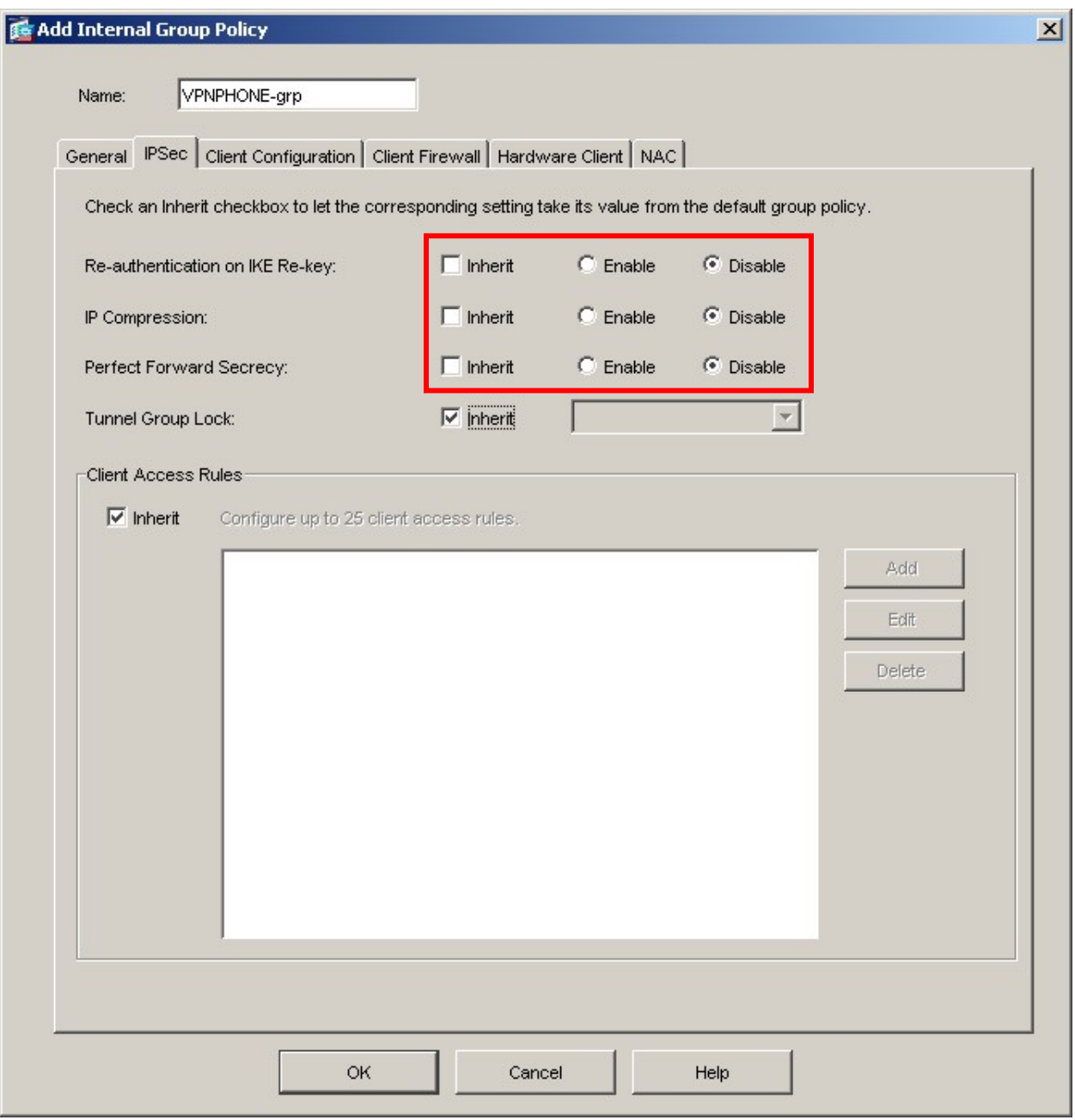

### **6.4. Tunnel Group**

The steps below create a Tunnel Group to be used for VPNremote phones. The Tunnel Group allows a single security association to be used for IKE Phase 1 with all VPNremote Phones. This makes for easier management of VPNremote Phone devices from the PIX perspective. Because a single IKE security association is used for all VPNremote Phones assigned to the same tunnel group, a limited amount of PIX resources are used.

**1.** From the ASDM GUI, select **Configuration > VPN > General > Tunnel Group**. Click the **Add** button then **IPSec for Remote Access** from the drop down menu that appears.

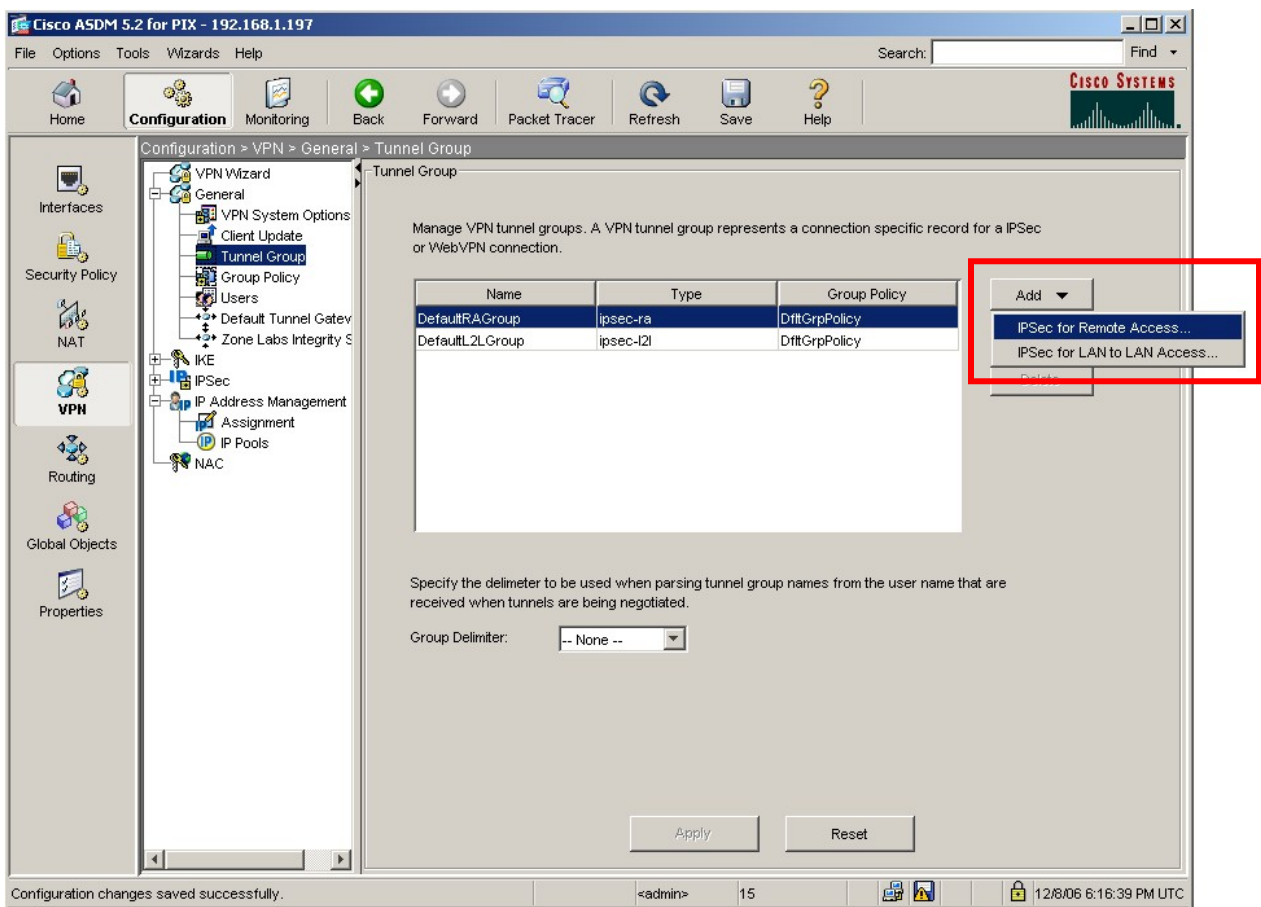

**2.** Configure the highlighted fields shown below. All remaining fields can be left as default. The Group Policy created in the Section 6.3 is assigned to this Tunnel Group. Click the **Authentication** tab to continue.

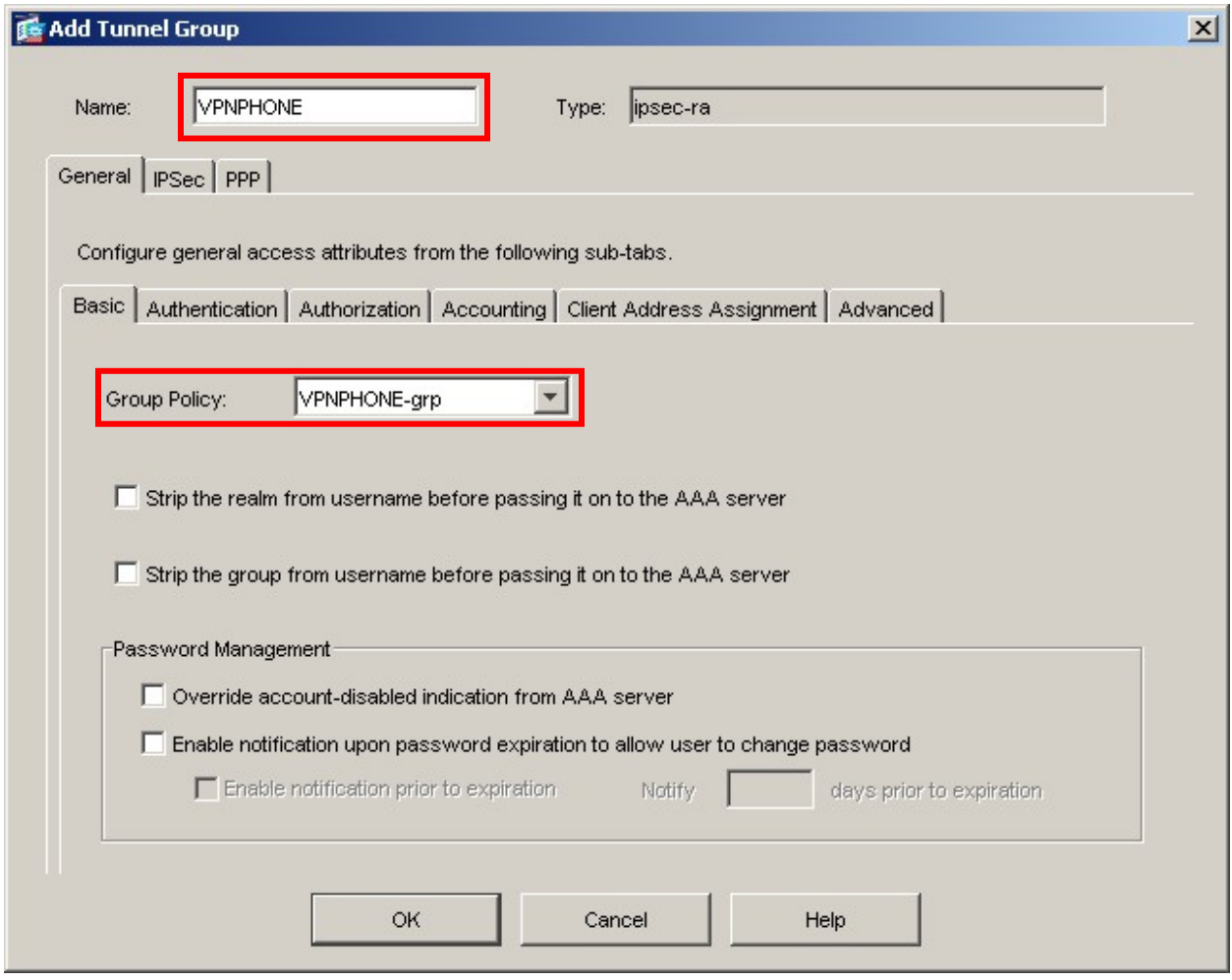

**3.** Configure the highlighted fields shown below. All remaining fields can be left as default. The Authentication Server created in the Section 6.1 is assigned to this Tunnel Group. Click the **Client Address Assignment** tab to continue.

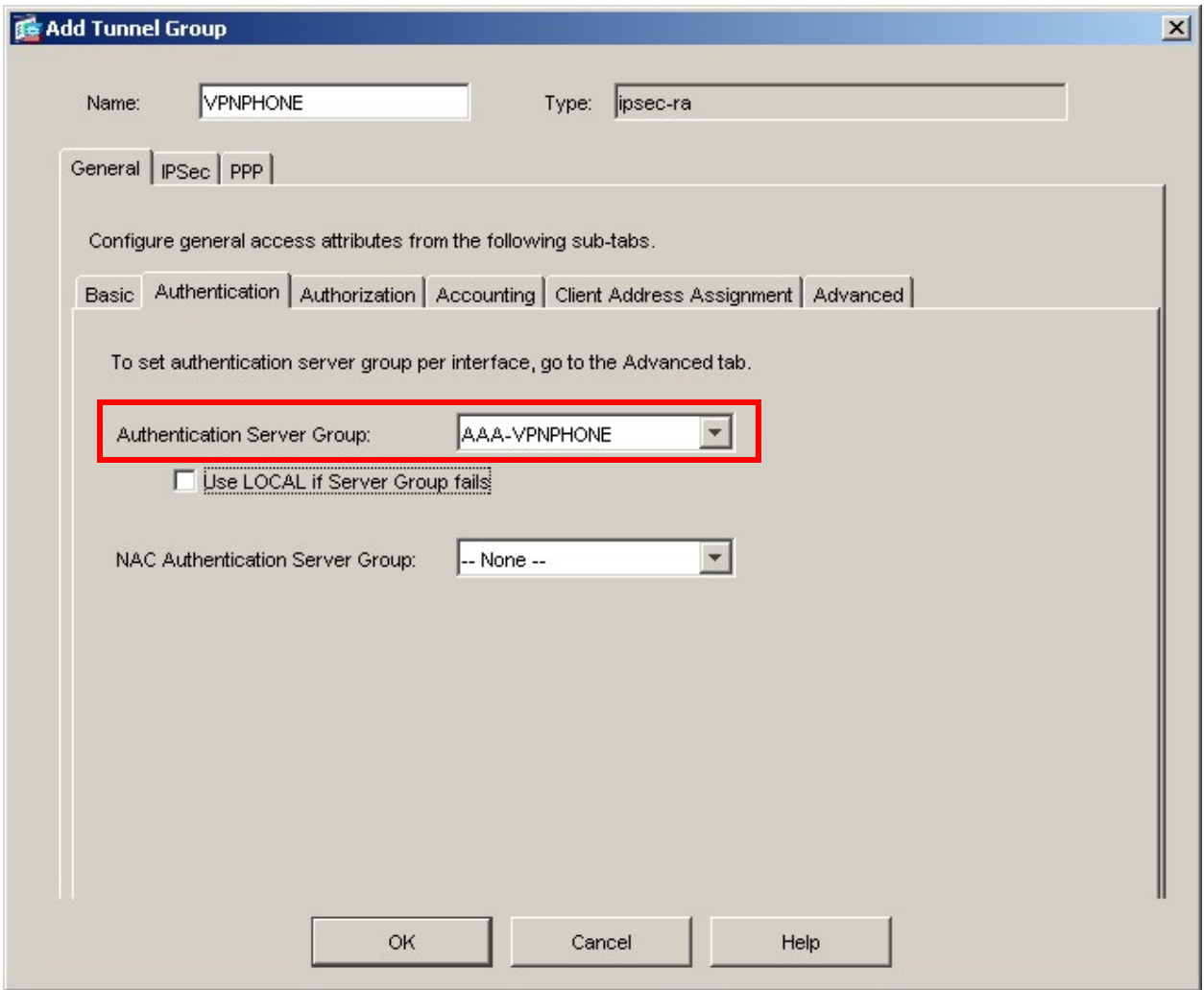

**4.** Configure the highlighted fields shown below. All remaining fields can be left as default. The IP Address Pool created in the Section 6.2 is assigned to this Tunnel Group by selecting **vpnphone-ip-pool** from the Available Pools list then clicking the **Add >>** button. Click the **IPSec** tab to continue.

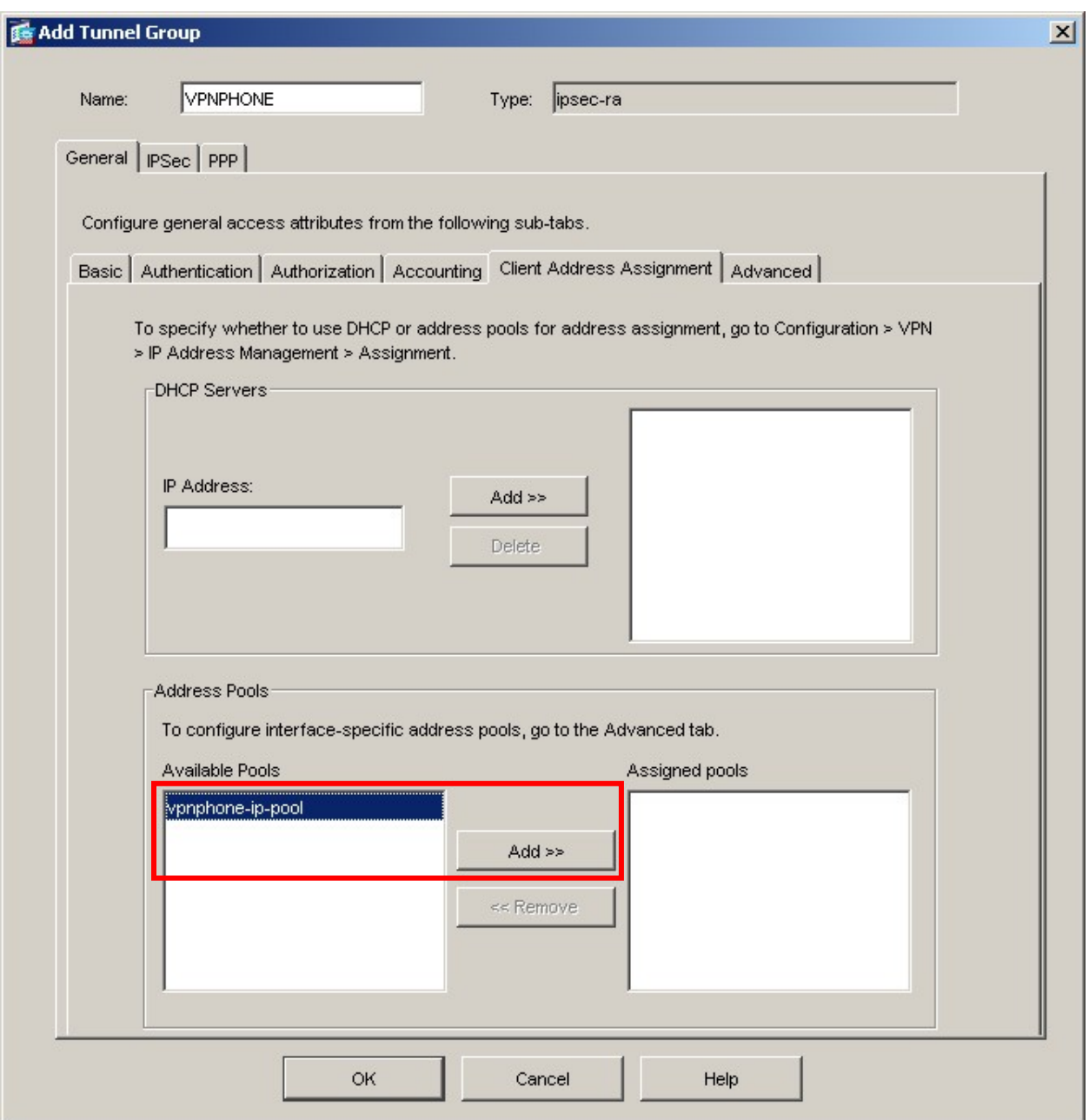

**5.** Configure the highlighted fields shown below. All remaining fields can be left as default. The Pre-Shared Key value entered here will also be entered into the VPNremote Phone and stored in flash memory. The Pre-Shared Key is used for Phase 1 IKE authentication of the VPNremote Phone device. Extended Authentication (XAuth) is the Authentication mechanism used between the VPNremote Phone and the PIX for the user of the VPNremote Phone. XAuth will utilize Microsoft IAS and Active Directory for the user authentication. The VPNremote phone does not respond to keepalives. Click **OK** when complete.

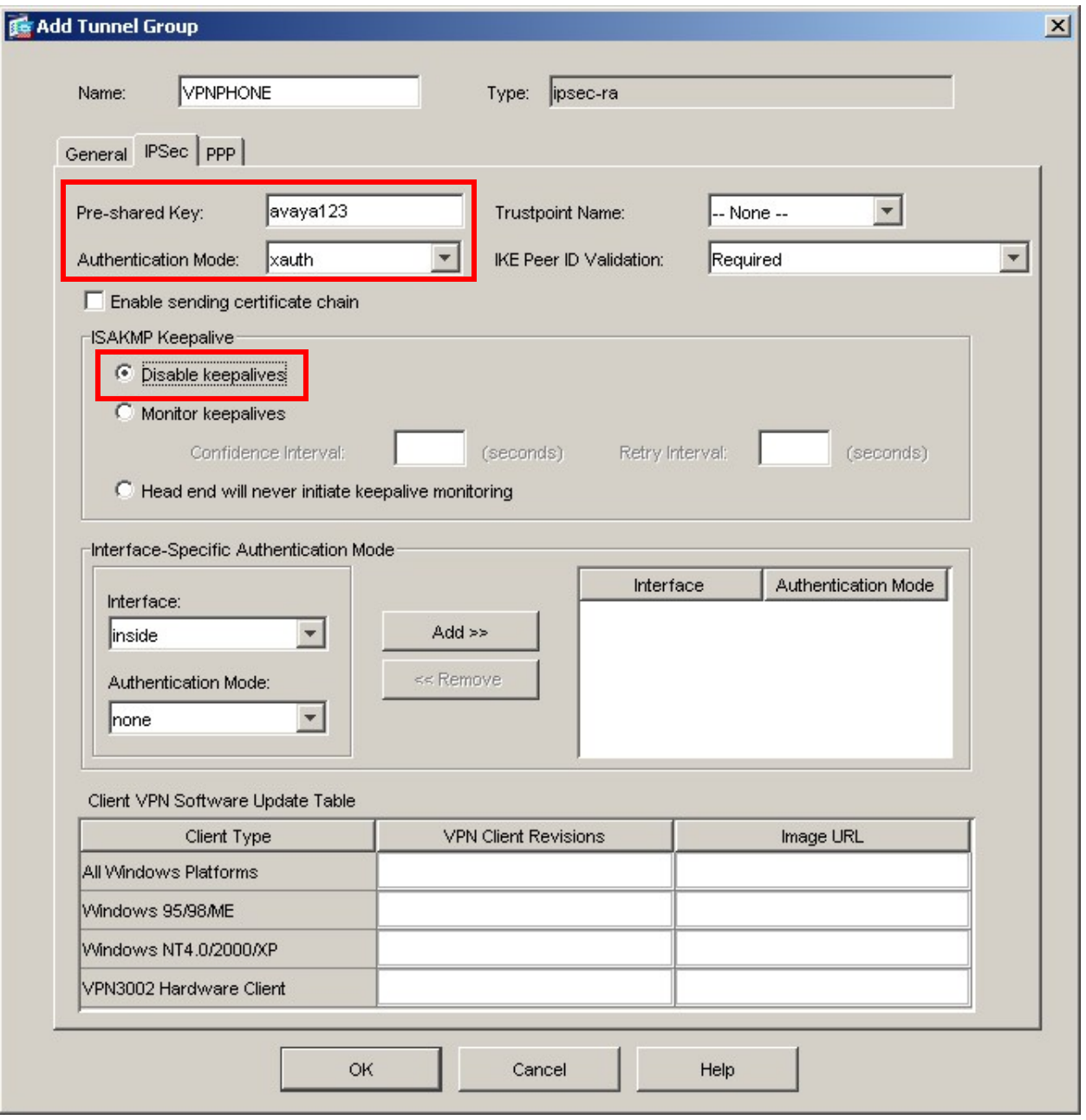

### **6.5. IKE**

The steps below set the following IKE global parameters: a new IKE security policy used in the sample configuration is created, IKE is configured to use the outside interface of the PIX and IPSec over NAT-T, NAT Transparency, is enabled. NAT-T is enabled to ensure VPNremote Phones placed behind NAT devices (i.e. D-link, NetGear and Linksys) will operate successfully. The IKE policy is defined as well.

**1.** From the ASDM GUI, select **Configuration >VPN > IKE > Global Parameters**. Configure the highlighted fields shown below. All remaining fields can be left as default. Click **Apply** when complete.

**Note:** After selecting the **Enable** button to enable IKE for an interface, the IKE Enabled status changes from No to Yes for the associated interface.

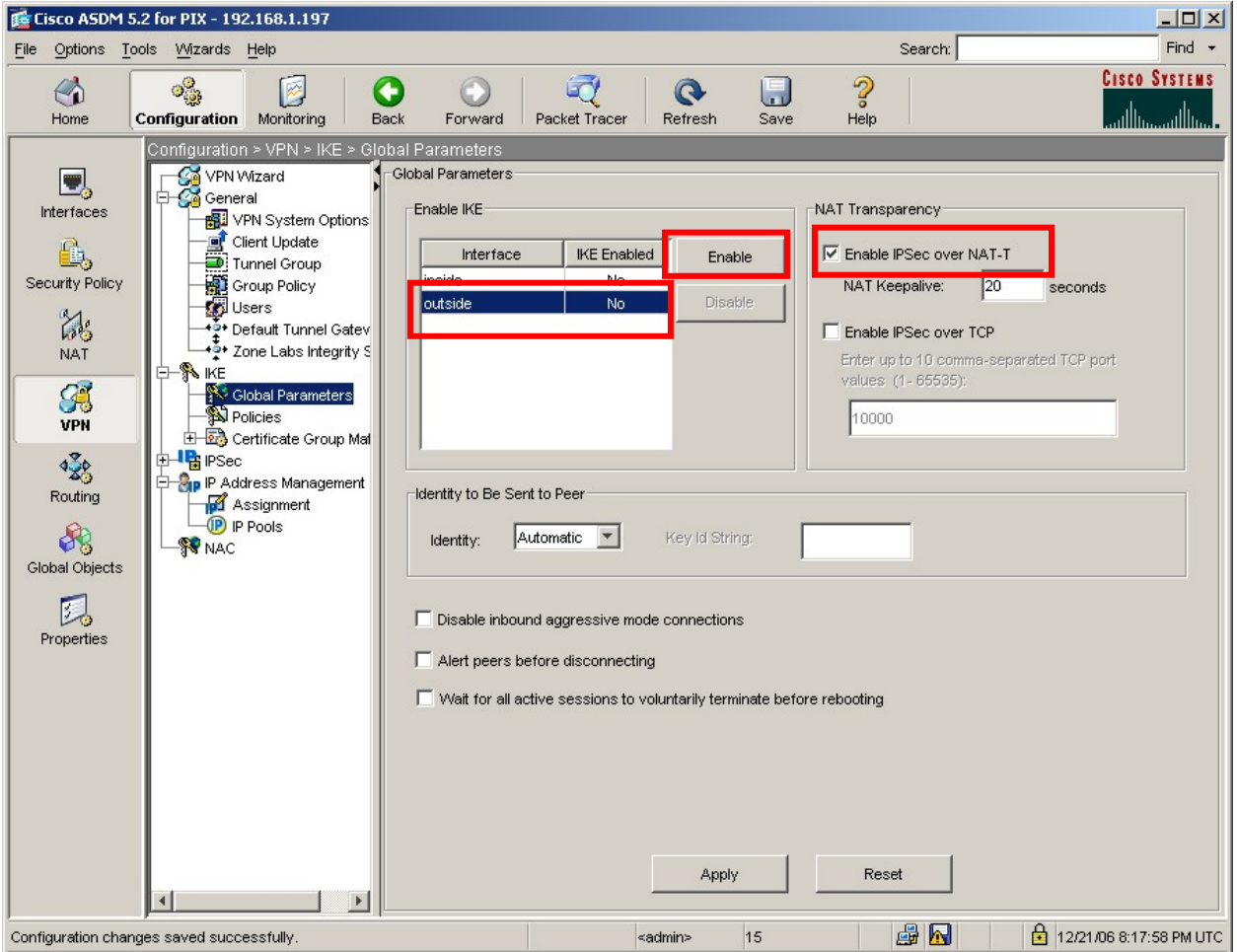

**2.** Select **Configuration** >**VPN > IKE > Policies.** Click the **Add** button as shown below.

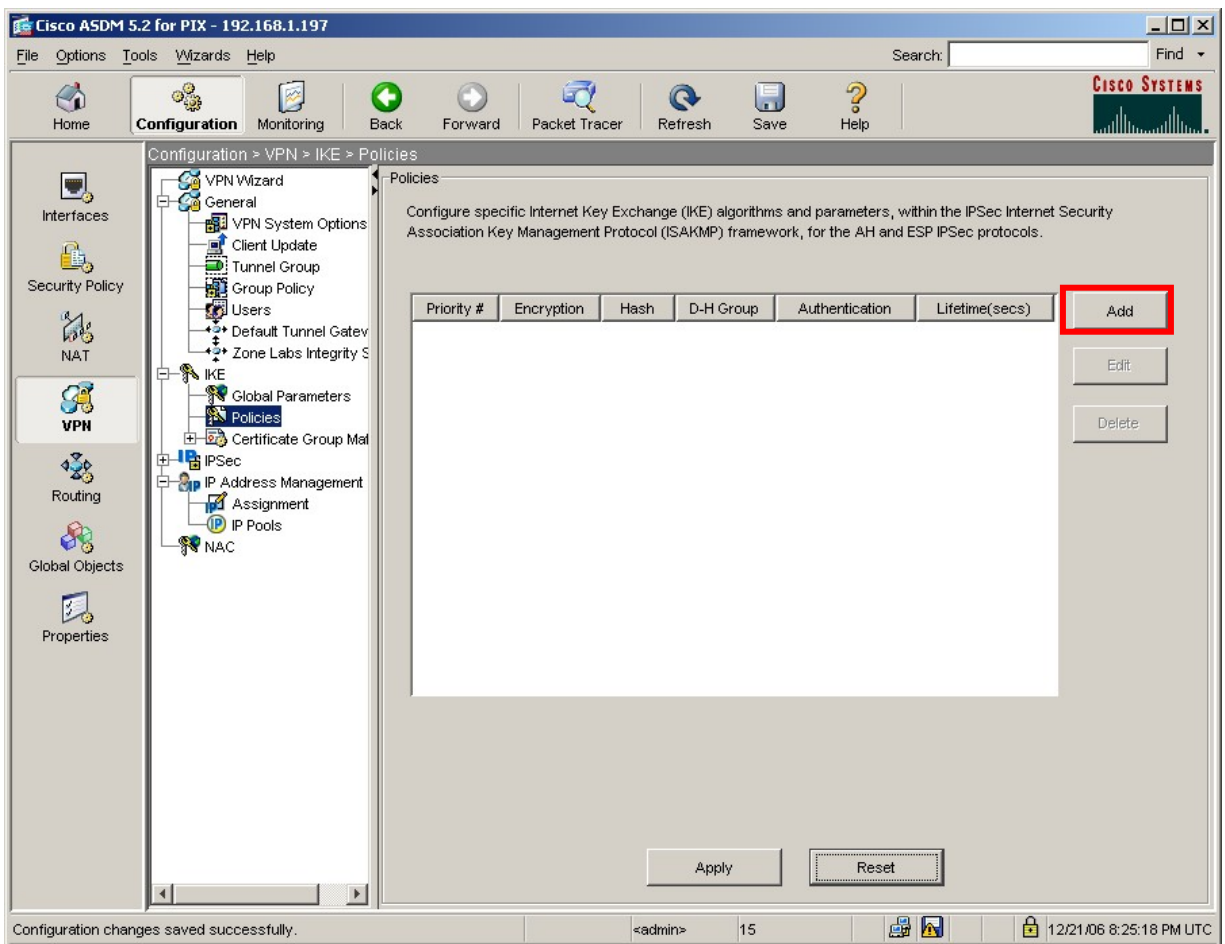

**3.** Configure the highlighted fields shown below. All remaining fields may be left as default. Click **OK** to continue then **Apply** to save configuration.

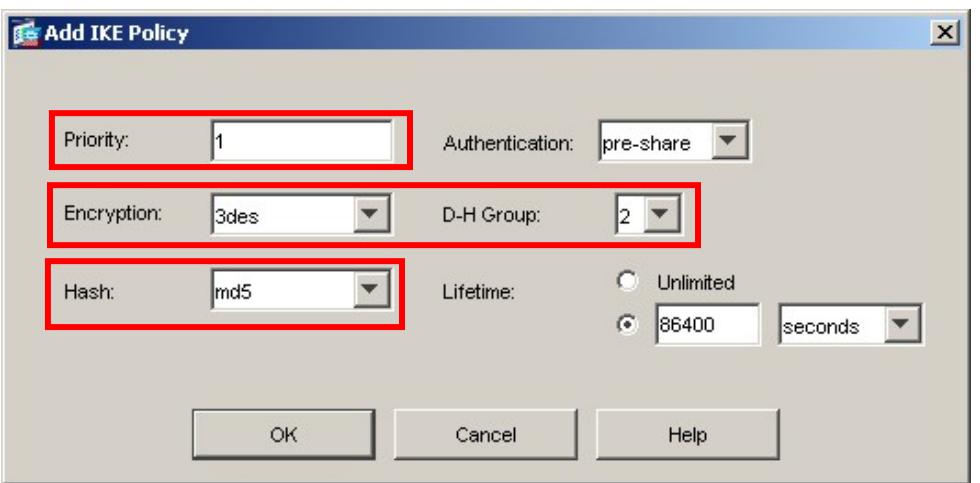

Solution & Interoperability Test Lab Application Notes ©2007 Avaya Inc. All Rights Reserved.

#### **6.6. IPSec**

 The steps below create a security policy for negotiating IPSec, Phase 2, security associations with the VPNremote Phone. The policy is associated with a transformer set which identifies the IPSec encryption and hash algorithms to offer in the Phase 2 negotiation; ESP-AES-128-SHA is used in the sample configuration. The policy type of dynamic is used for remote access clients with dynamically assigned IP addresses. The priority value is used to prioritize the order of IPSec rule execution.

**1.** Select **Configuration** >**VPN > IPSec > Transform Sets**. Verify the Transform Set(s) to be used for IPSec are listed. Several Transformer Sets are defined by the system by default. As previously mentioned, the ESP-AES-128-SHA system defined Transformer Set is used in the sample configuration.

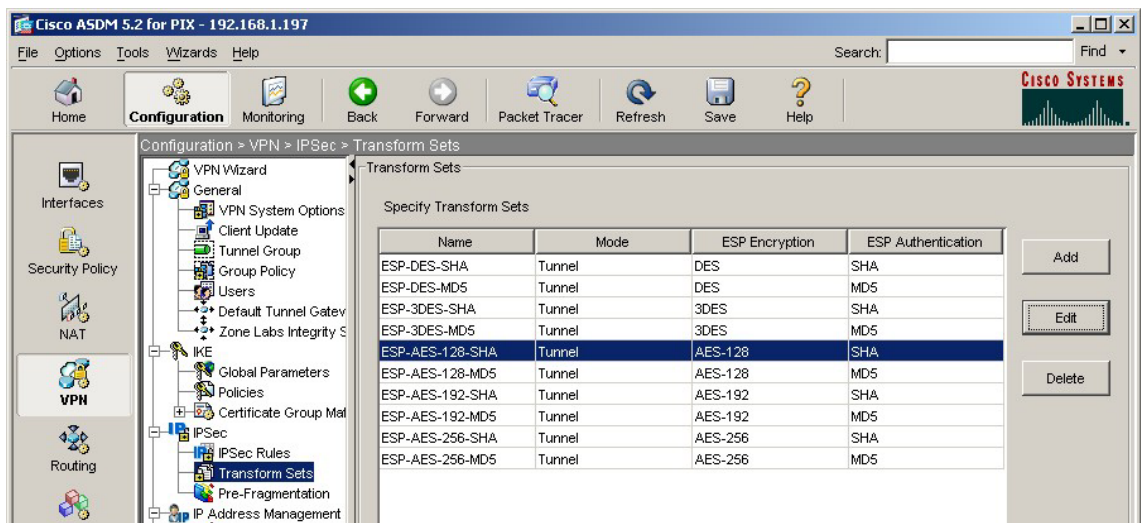

**2.** Select **Configuration** >**VPN > IPSec > IPSec Rules**. Click the **Add** button to create a new IPSec Rule.

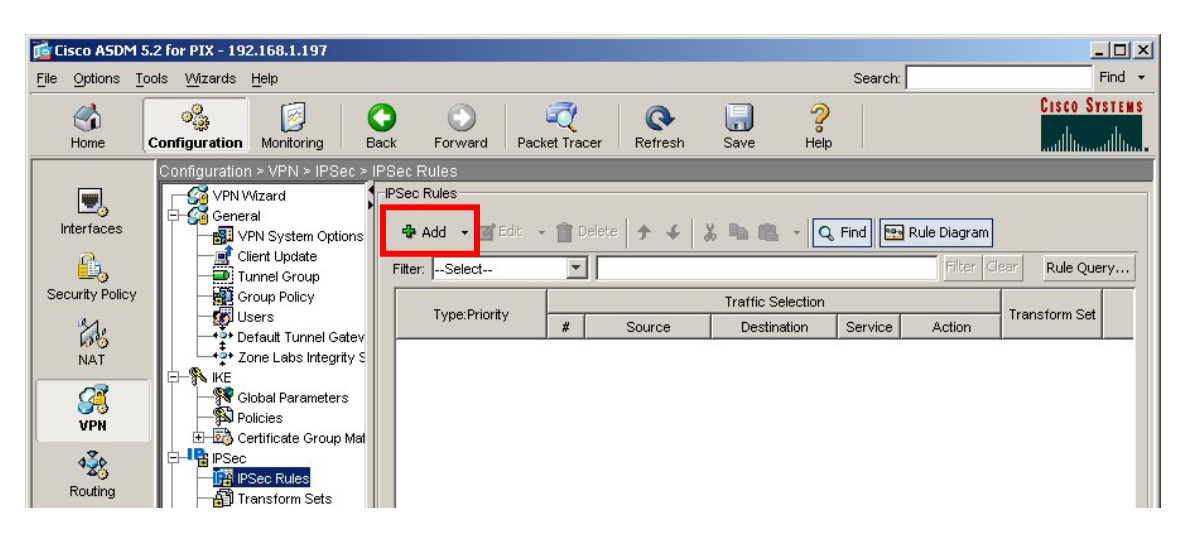

EMH; Reviewed: SPOC 1/18/2007

Solution & Interoperability Test Lab Application Notes ©2007 Avaya Inc. All Rights Reserved.

38 of 64 vpnphon\_pix\_ias.doc **3.** Configure the highlighted fields shown below. All remaining fields may be left as default. Highlight the desired Transform Set from the drop-down list then click **Add>>**. Although multiple Transformer Sets can be included in a IPSec rule, only one is used in the sample configuration. Click the **Traffic Selection** tab to continue.

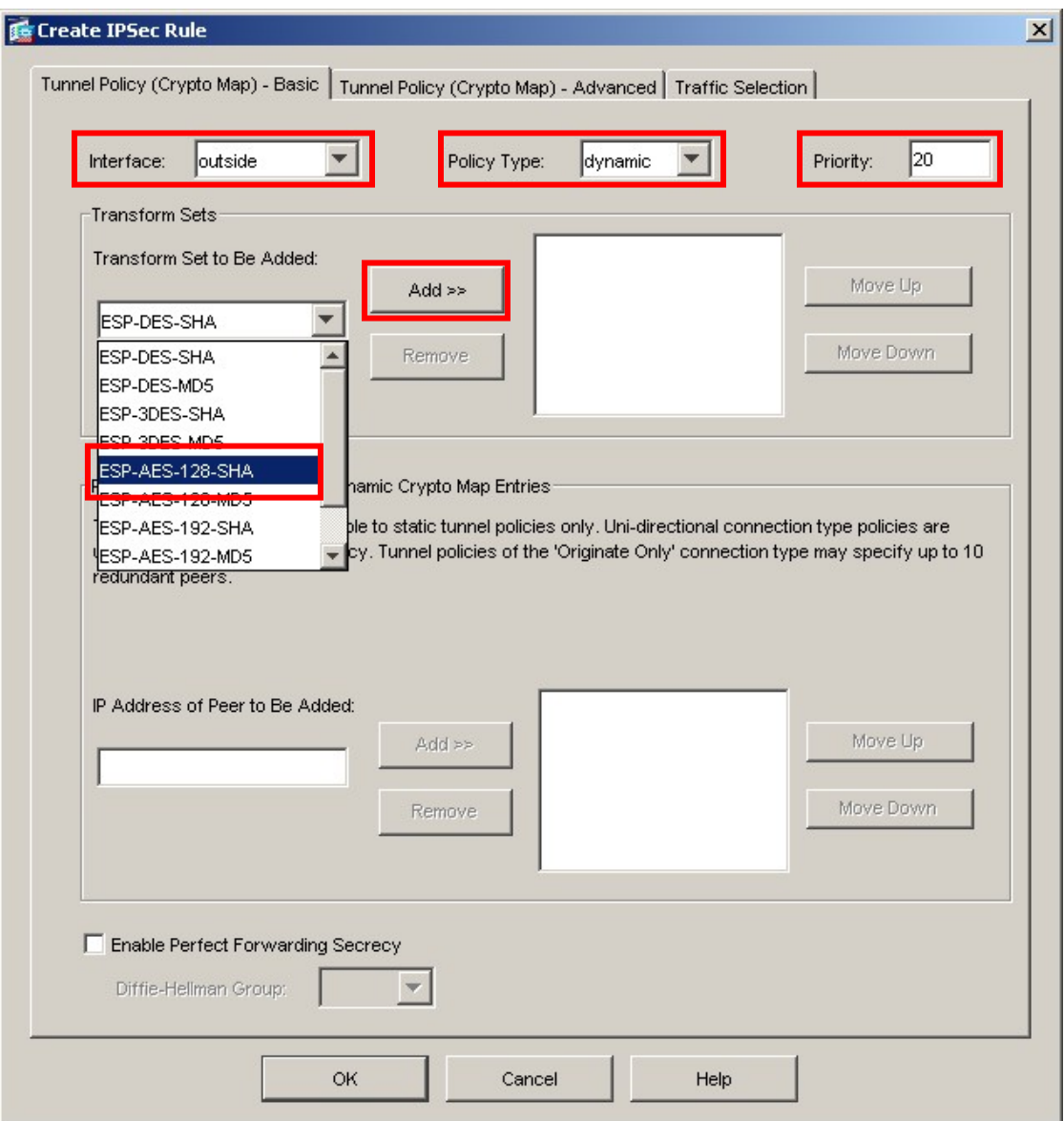

**4.** Configure the highlighted fields shown below. All remaining fields may be left as default. Click **OK** to complete.

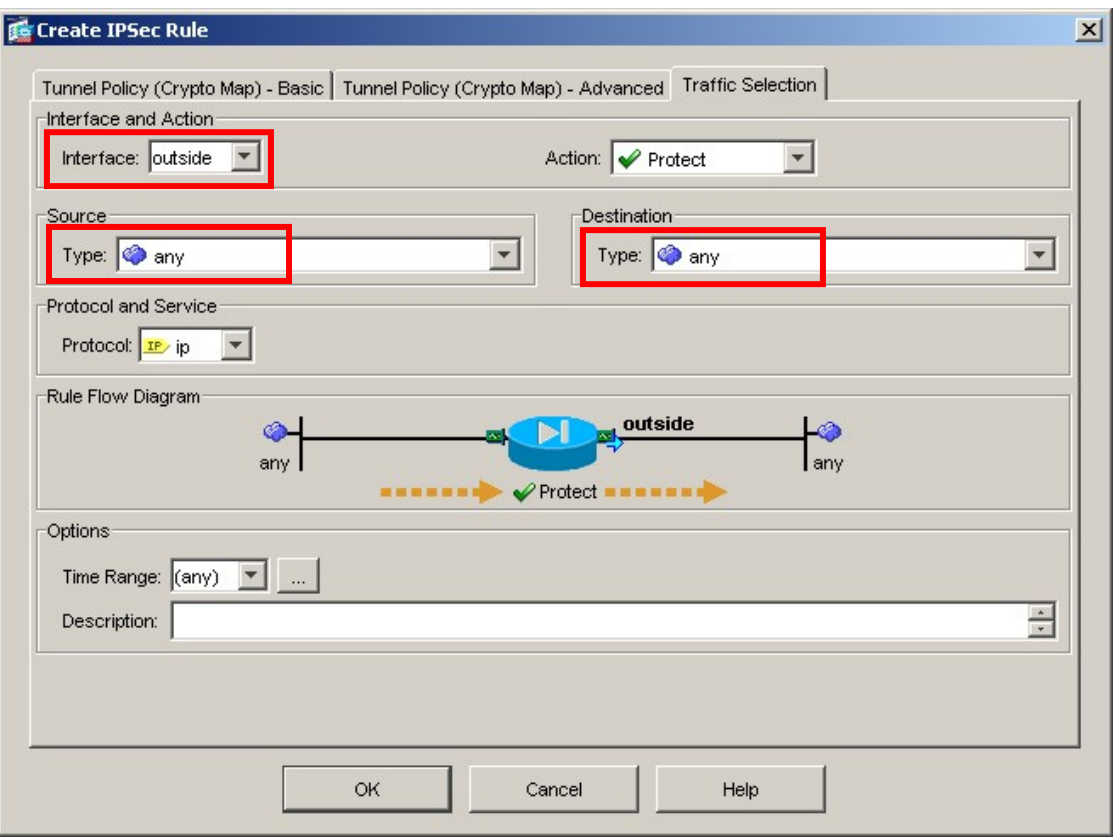

### **6.7. Default route**

The default route must be set on the PIX. The default route is set to the outside (public) interface for the sample configuration.

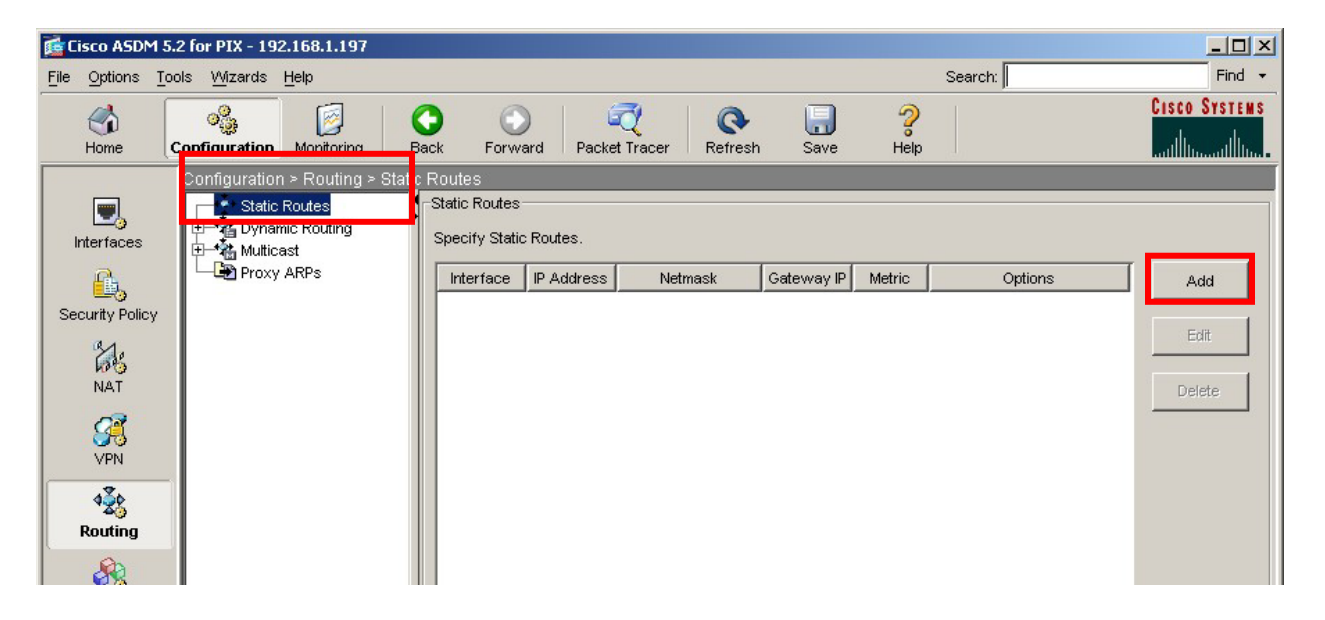

**1.** Navigate to **Configuration > Routing > Static Routes** and click the **Add** button.

**2.** The IP address of 0.0.0.0 with a Mask of 0.0.0.0 signifies the default route. The IP address of 160.2.2.1 is the ISP next hop router as shown in the network diagram, **Figure 1**. Click **OK** to continue then **Apply** to save configuration.

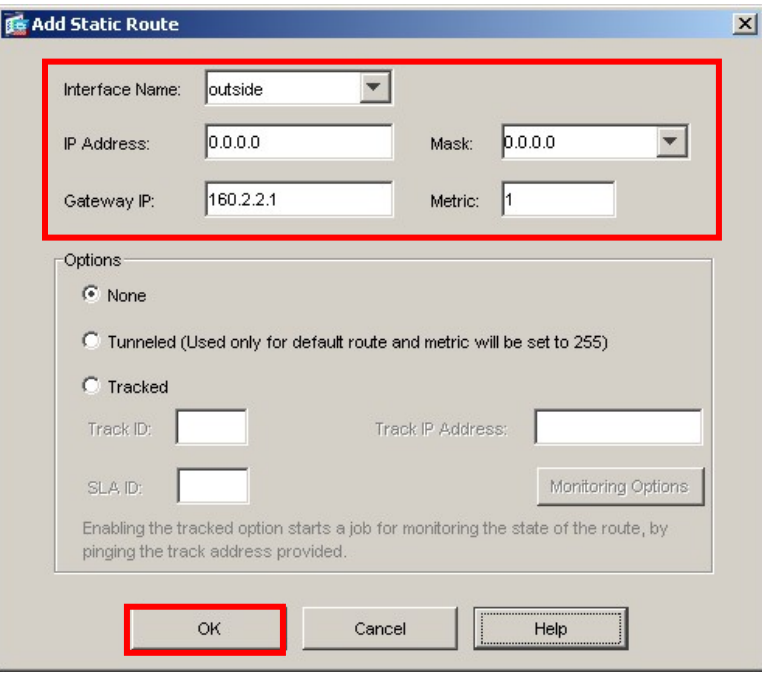

Solution & Interoperability Test Lab Application Notes ©2007 Avaya Inc. All Rights Reserved.

#### **6.8. VPNremote Phone to VPNremote Phone Direct Audio**

The path taken by RTP audio packets of a VPNremote Phone can be controlled in the same way as a traditional Avaya IP Phone using the IP-IP Direct Audio features of Avaya Communication Manager. If it is desirable for the RTP audio packets to go directly between two VPNremote Phones with VPN tunnels to the same PIX, the **Enable traffic between two or more hosts connected to the same interface** PIX configuration option must be enabled. This is in addition to configuring the proper IP-IP Direct Audio options on Avaya Communication Manager.

**1.** Navigate to **Configuration > Interfaces** and select the check box next to **Enable traffic between two or more hosts connected to the same interface.** Click **Apply** to save.

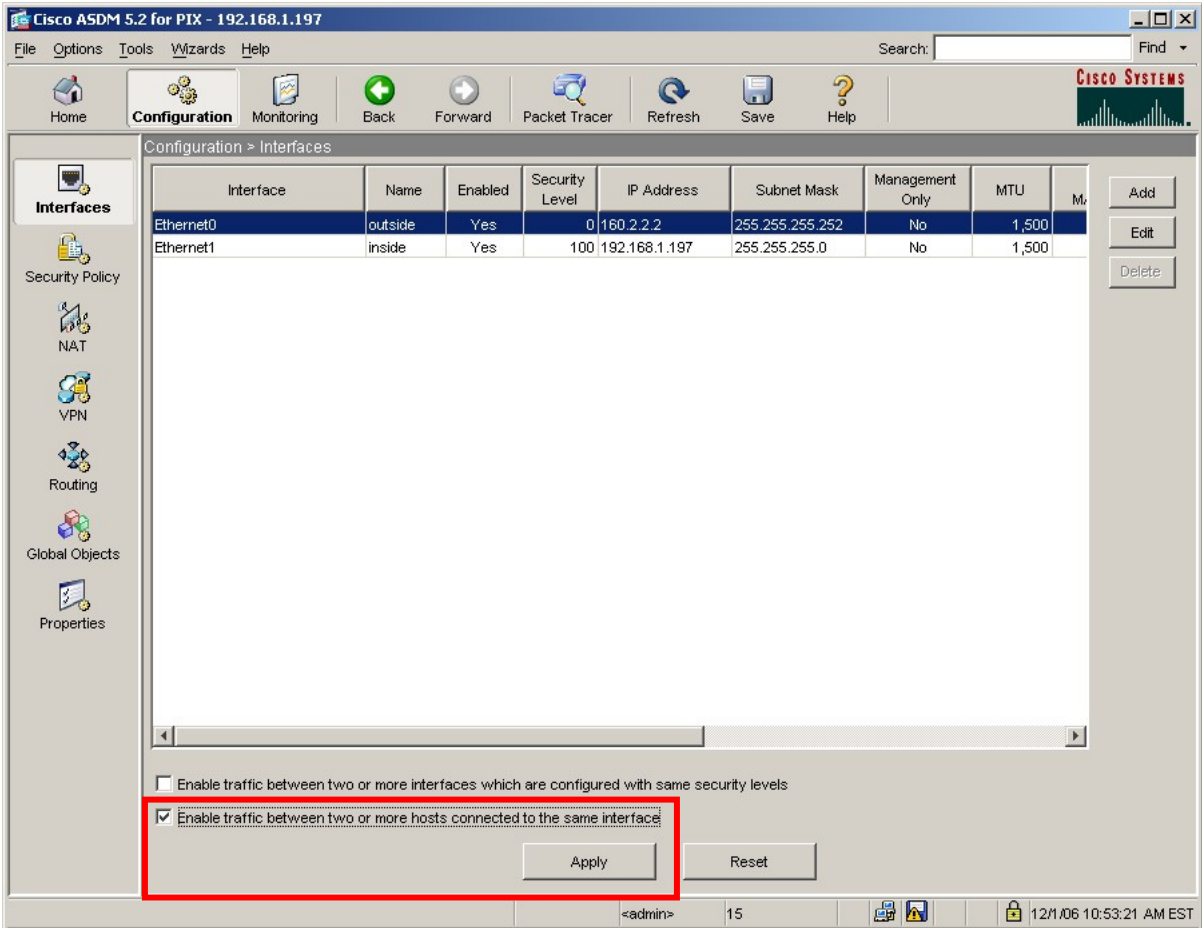

# **7. Avaya Communication Manager Configuration**

This section shows the necessary steps in configuring Avaya Communication Manager for VPNremote Phones. It is assumed that the basic configuration on Avaya Communication Manager has already been completed. See [3] for additional information. All commands discussed in this section are executed on Avaya Communication Manager using the System Access Terminal (SAT). After the completion of the configuration in this section, perform a **save translation** command to make the changes permanent.

As shown in **Figure 1**, VPNremote Phones are assigned to IP Network Region 5 using the IP address range of the PIX IP Address Pool. IP Network Region 5 is then assigned a codec set configured with the G.729 codec. The Main Campus is assigned to IP Network Region 1 using the G.711 codec.

## **7.1. IP Codec Set Configuration**

Use the **change ip-codec-set** *n* command to configure IP Codec Set parameters where *n* is the IP Codec Set number. Configure the highlighted fields shown below. All remaining fields can be left at the default values.

**1.** Use the **change ip-codec-set 1** command to define a codec set for the G.711 codec as shown below.

```
change ip-codec-set 1 Page 1 of 2 Page 1 of 2
                   IP Codec Set 
   Codec Set: 1 
   Audio Silence Frames Packet 
  Codec Suppression Per Pkt Size(ms)
1: G.711MU n 2 20
2: 3:
```
**2.** Use the **change ip-codec-set 2** command to define a codec set for the G.729 (30ms) codec as shown below.

```
change ip-codec-set 2 Page 1 of 2
                     IP Codec Set 
   Codec Set: 2 
   Audio Silence Frames Packet 
Codec Suppression Per Pkt Size(ms)<br>1: G.729 n 3 30
                1: G.729 n 3 30
 2: 
 3:
```
**3.** Use the **list ip-codec-set** command to verify the codec assignments.

```
list ip-codec-set 
                               IP CODEC SETS 
Codec Codec 1 Codec 2 Codec 3 Codec 4 Codec 5 
Set 
   1 G.711MU 
   2 G.729 
   3 
   4
```
#### **7.2. IP Network Map Configuration**

Use the **change ip-network-map** command to define the IP address to Network Region mapping for VPNremote Phones. This IP address range should match the IP address range used in the PIX IP Address Pool in Section 6.2.

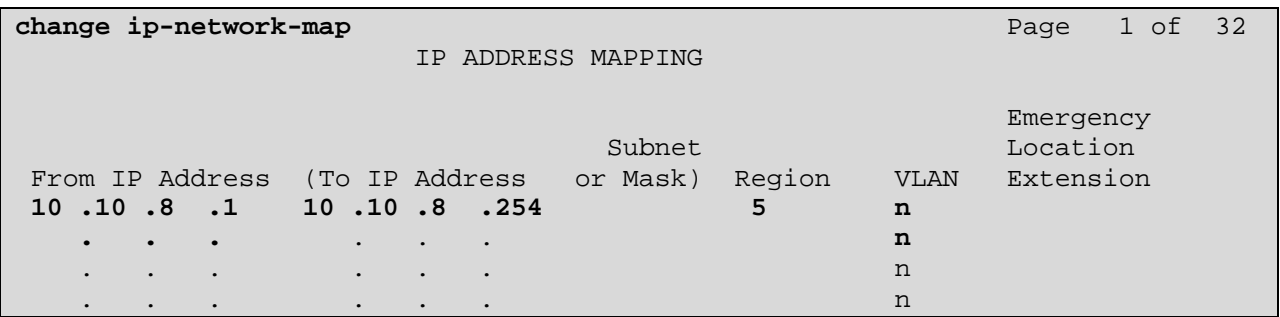

## **7.3. IP Network Region Configuration**

Use the **change ip-network-region** *n* command to configure IP Network Region parameters where *n* is the IP Network Region number. Configure the highlighted fields shown below. All remaining fields can be left at the default values.

**Intra-region** and **Inter-region IP-IP Direct Audio** determines the flow of RTP audio packets. Setting these fields to "yes" enables the most efficient audio path to be taken. **Codec Set 1**, defined in Section 7.1, is used within IP Network Region 1.

```
change ip-network-region 1 Page 1 of 19
                          IP NETWORK REGION 
  Region: 1 
Location: 1 Authoritative Domain: avaya.com
 Name: Main Campus 
MEDIA PARAMETERS Intra-region IP-IP Direct Audio: yes 
 Codec Set: 1 Inter-region IP-IP Direct Audio: yes
   UDP Port Min: 2048 IP Audio Hairpinning? y 
   UDP Port Max: 3029 
DIFFSERV/TOS PARAMETERS RTCP Reporting Enabled? y
Call Control PHB Value: 46 RTCP MONITOR SERVER PARAMETERS
Audio PHB Value: 46 Use Default Server Parameters? y
       Video PHB Value: 26 
802.1P/Q PARAMETERS 
 Call Control 802.1p Priority: 6 
       Audio 802.1p Priority: 6 
       Video 802.1p Priority: 5 AUDIO RESOURCE RESERVATION PARAMETERS 
H.323 IP ENDPOINTS RSVP Enabled? n 
  H.323 Link Bounce Recovery? y 
 Idle Traffic Interval (sec): 20 
   Keep-Alive Interval (sec): 5 
          Keep-Alive Count: 5
```
**Page 3** of the IP-Network-Region form, shown below, defines the codec set to use for interregion calls. Avaya VPNremote Phones are mapped to Region 5. Calls within IP Network Region 1 use Codec Set 1 (G.711MU) while calls between IP Network Region 1 and IP Network Region 5 use Codec Set 2 (G.729).

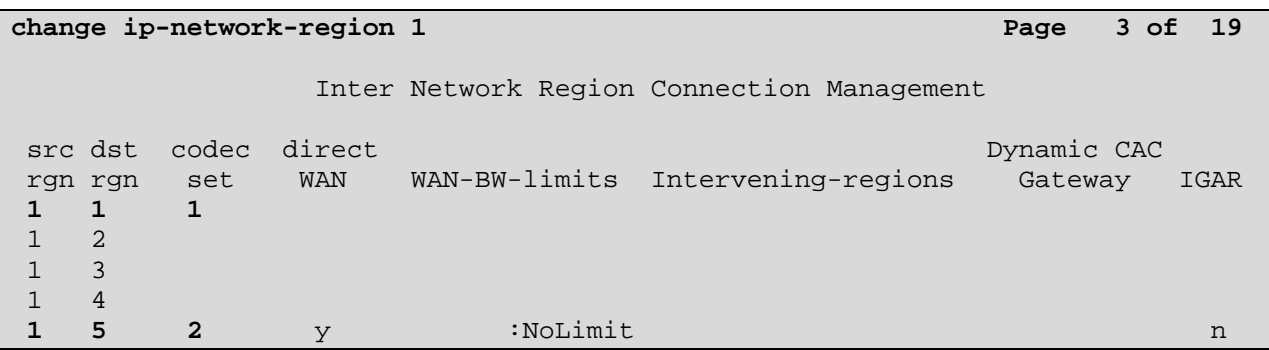

Solution & Interoperability Test Lab Application Notes ©2007 Avaya Inc. All Rights Reserved.

Use the **change ip-network-region 5** command to configure IP Network Region 5 parameters. Configure the highlighted fields shown below. Calls within IP Network Region 5 (i.e., a VPNremote Phone calling another VPNremote Phone) use Codec Set 2 (G.729). All remaining fields can be left at the default values.

**change ip-network-region 5 Page 1 of 19** IP NETWORK REGION **Region: 5**  Location: Authoritative Domain: avaya.com **Name: VPNphones - PIX**  MEDIA PARAMETERS **Intra-region IP-IP Direct Audio: yes Codec Set: 2 Inter-region IP-IP Direct Audio: yes** UDP Port Min: 2048 IP Audio Hairpinning? y UDP Port Max: 3029 DIFFSERV/TOS PARAMETERS RTCP Reporting Enabled? y Call Control PHB Value: 46 RTCP MONITOR SERVER PARAMETERS Audio PHB Value: 46 Use Default Server Parameters? y Video PHB Value: 26 802.1P/Q PARAMETERS Call Control 802.1p Priority: 6 Audio 802.1p Priority: 6 Video 802.1p Priority: 5 AUDIO RESOURCE RESERVATION PARAMETERS H.323 IP ENDPOINTS RSVP Enabled? n H.323 Link Bounce Recovery? y Idle Traffic Interval (sec): 20 Keep-Alive Interval (sec): 5 Keep-Alive Count: 5

**Page 3** defines the codec set to use for inter-region calls. Avaya VPNremote Phones are mapped to Region 5. Calls between IP Network Region 5 and IP Network Region 1 will also use Codec Set 2 (G.729).

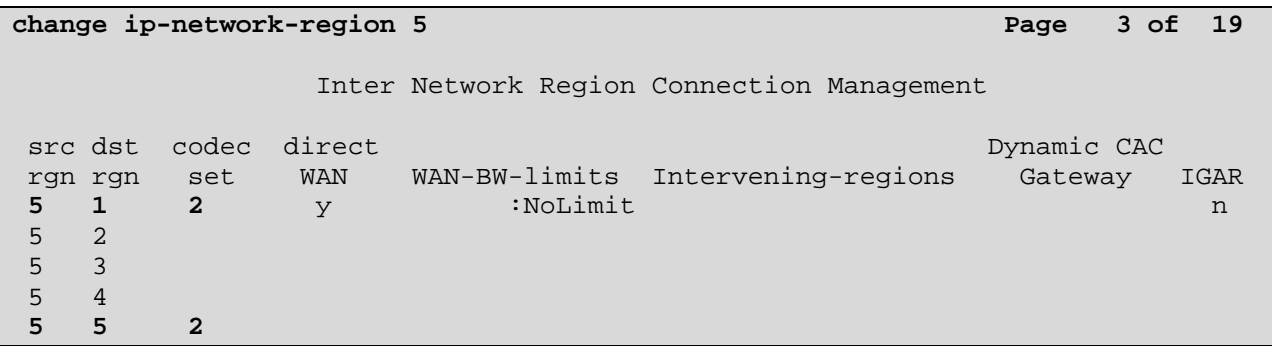

### **7.4. Add Station**

An Avaya VPNremote Phone is administered the same as any other IP telephone within Avaya Communication Manager. Even though the Avaya VPNremote Phone is physically located remote from the corporate network, the Avaya VPNremote Phone will behave the same as other Avaya IP telephones located locally on the corporate LAN once the VPN tunnel has been established. The VPNremote Phone can be administered as a bridged extension, typically bridged to the user's phone in the corporate office, or as a single dedicated extension. The latter is used for the VPNremote phone in the sample configuration.

The screens below show the first two **add station** pages for the 4610SW VPNremote Phone used for these Application Notes. The **Direct IP-IP Audio Connections** option on **Page 2** must be set to **y** to take advantage of the configuration in Section 7.3.

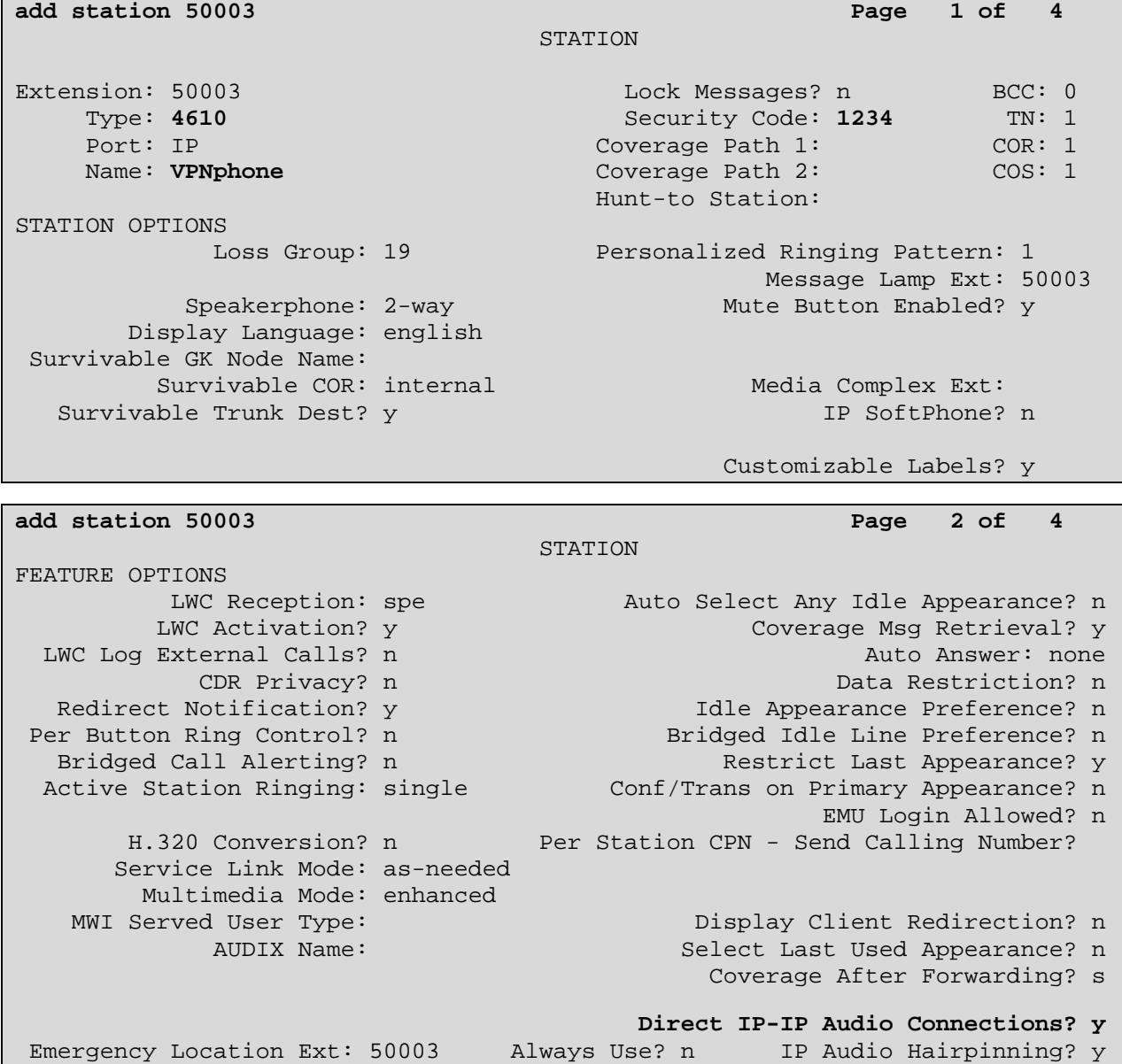

EMH; Reviewed: SPOC 1/18/2007

Solution & Interoperability Test Lab Application Notes ©2007 Avaya Inc. All Rights Reserved.

# **8. Avaya VPNremote Phone Configuration**

### **8.1. VPNremote Phone Firmware**

The Avaya VPNremote Phone firmware must be installed on the phone prior to the phone being deployed in the remote location. See [1] and [2] for details on installing VPNremote Phone firmware. The firmware version of Avaya IP telephones can be identified by viewing the version displayed on the phone upon boot up or when the phone is operational by pressing the **OPTIONS** hard button **> View IP Settings** soft button **> Miscellaneous** soft button **> Right arrow** hard button. The Application file name displayed denotes the installed firmware version.

As displayed in **Table 1,** VPNremote Phone firmware includes the letters **VPN** in the name. This allows for easy identification of firmware versions incorporating VPN capabilities.

### **8.2. Configuring Avaya VPNremote Phone**

The Avaya VPNremote Phone configuration can be administered centrally from an HTTP/TFTP server or locally on the phone. These Application Notes utilize the local phone configuration method for all VPNremote Phone parameters with the exception of the WebLM License Manager URL. The WebLM License Manager URL cannot be set from the local phone configuration menu as of the firmware release used in these Application Notes and must be set from a centralized HTTP/TFTP server. The **NVWEBLMURL** variable of the 46xxvpnsetting.txt script file located on the HTTP/TFTP server defines the WebLM License Manger URL, which the VPNremote Phones use to acquire a license. See [1], [2] and [5] for additional information.

The following shows the **NVWEBLMURL** setting used in the 46xxvpnsetting.txt script file for these Application Notes:

#### **SET NVWEBLMURL http://192.168.1.30:8080/webLM/LicenseServer**

The following steps describe how to configure the VPNremote Phone VPN parameters locally from the telephone.

**1.** There are two methods available to access the **VPN Configuration Options** menu from the VPNremote Phone.

#### **a. During Telephone Boot:**

During the VPNremote Phone boot up, the option to press the \* key to enter the local configuration mode is displayed on the telephones screen as shown below.

DHCP \* to program When the \* key is pressed, several configuration parameters are presented such as the phone's IP Address, the Call Server's IP Address, etc. Press the **#** key to accept the current settings, or enter an appropriate value and press the  $# \text{key}$ . The final configuration option displayed is the VPN Start Mode option shown below. Press the **\*** key to enter the VPN Options menu.

VPN Start Mode: Boot \*=Modify #=OK

#### **b. During Telephone Operation:**

While the VPNremote Phone is in an operational state, registered with Avaya Communication Manager, press the following key sequence on the telephone to enter VPN configuration mode:

**Mute**-**V**-**P**-**N**-**M**-**O**-**D**-**#** (Mute-8-7-6-6-6-3-#)

The following is displayed: VPN Start Mode: Boot \*=Modify #=OK

Press the **\*** key to enter the VPN Options menu.

**2.** The VPN configuration options menu is displayed. The configuration values for the VPNremote Phone of user ehope, used in the sample configuration, are shown in **Table 2**  below.

**Note:** The values entered below are case sensitive.

Press the ► hard button on the Phone to access the next screen of configuration options. Phone models with larger displays (e.g., 4621SW) will present more configuration options per page.

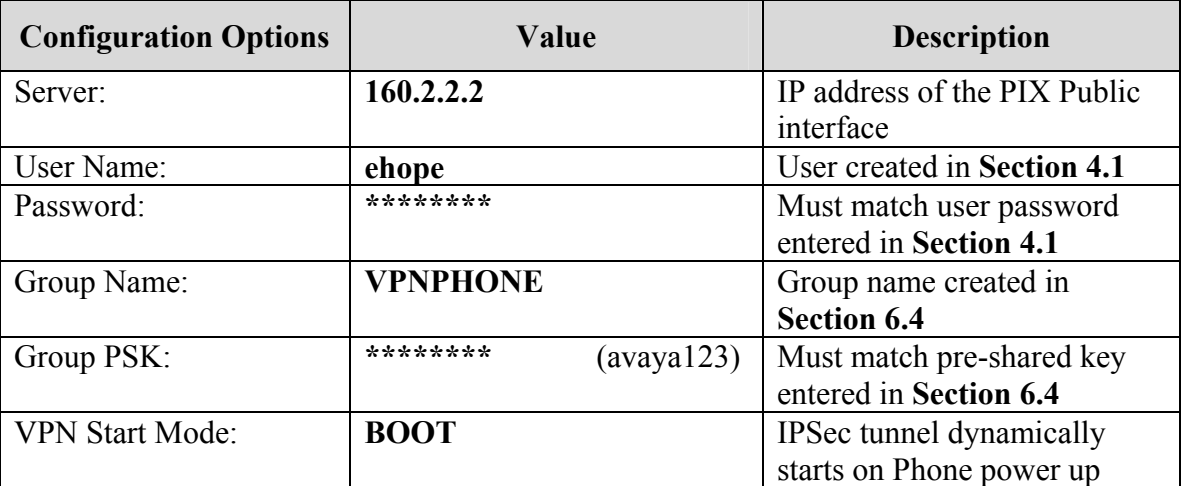

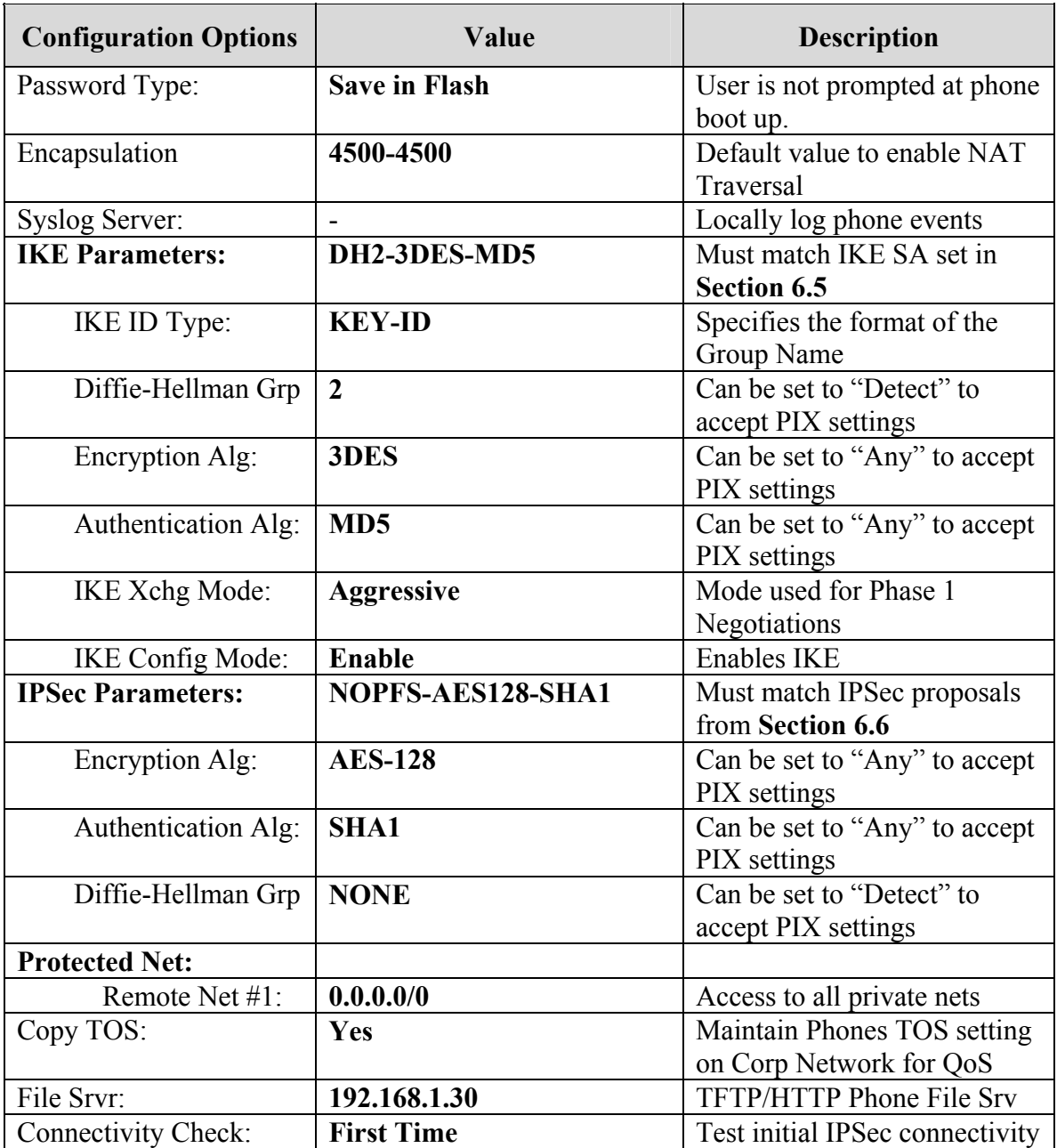

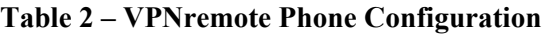

**3.** The VPNremote Phone can interoperate with several VPN head-end vendors. The VPNremote Phone must be told which VPN head-end vendor will be used so the appropriate protocol dialogs can take place. This is done by setting the **VPN Configuration Profile** on the VPNremote Phone.

Press the **Profile** softtbutton at the bottom of the VPNremote Phones display while in the VPN Options mode. The **VPN Configuration Profile** options, shown below, are displayed. If a Profile other then Cisco is already chosen, press the Modify soft button to see this list.

- **Avaya Security Gateway**
- **Cisco Xauth with PSK**
- **Juniper Xauth with PSK**
- **Generic PSK**

Press the button aligned with the **Cisco Xauth with PSK** profile option then press the **Done** soft button.

When all VPN configuration options have been set, press the **Done** soft button. The following is displayed. Press **#** to save the configuration and reboot phone.

**Save new values ? \*=no #=yes**

# **9. Verification**

#### **9.1. VPNremote Phone IPSec Statistics**

Once the Avaya VPNremote Phone establishes an IPSec tunnel, registers with Avaya Communication Manager and becomes functional (Dial-tone), from the telephone keypad, press the **OPTIONS** hard button (with  $\sqrt{\text{icon}}$ ). From the telephone keypad, press the  $\blacktriangleright$  hard button until the **VPN Status…** option appears. Select **VPN Status…** The VPN statistics of the active IPSec tunnel will be displayed. Use the ► hard button to access the next screen. Press the **Refresh** soft button to update the displayed statistics.

The list below shows the statistics from the VPNremote phone used in the sample configuration.

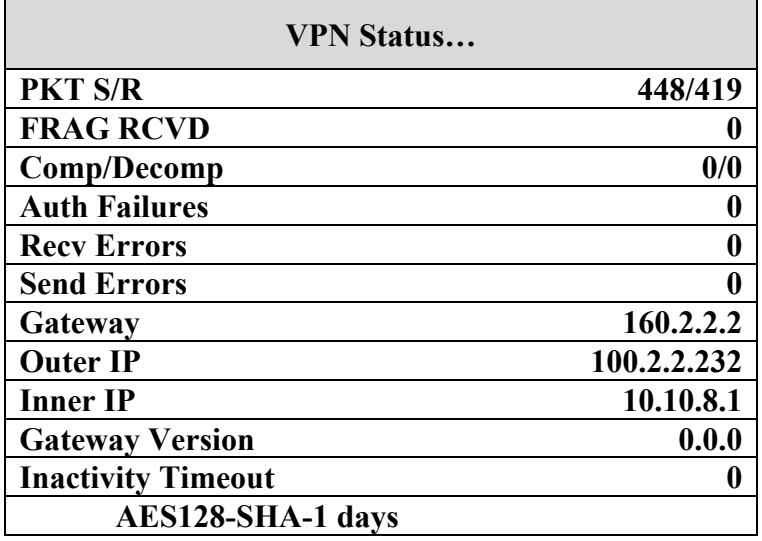

#### **9.2. PIX Logging**

The PIX **Real-time Log Viewer** displays the current event log contents of the PIX. The Realtime Log Viewer snapshots shown below contain key log events specific to the VPNremote Phone. Log entries of particular interest are highlighted in bold.

To access the PIX Real-time Log Viewer, select **Monitoring > Logging > Real-time Log Viewer** then the **View** button. See [4] for PIX log output examples with Avaya VPNremote Phone.

## **9.3. IAS Logging**

To enable logging of IAS events in the Windows Event Log, IAS must be running as a Windows service. Additionally, the following IAS options must be enabled to log Rejected and Successful authentication attempts to the event log. The IAS properties window is accessible by right clicking **Internet Authentication Services (Local) > Properties** from the IAS application window.

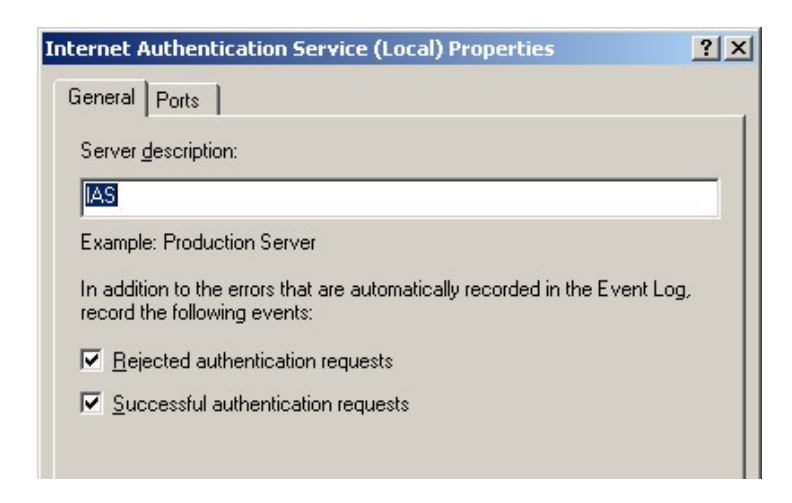

The Windows Event Viewer provides access to the Windows Event Log. IAS entries are categorized as System events. See events with a Source of IAS. The following screen shows an example of several IAS events.

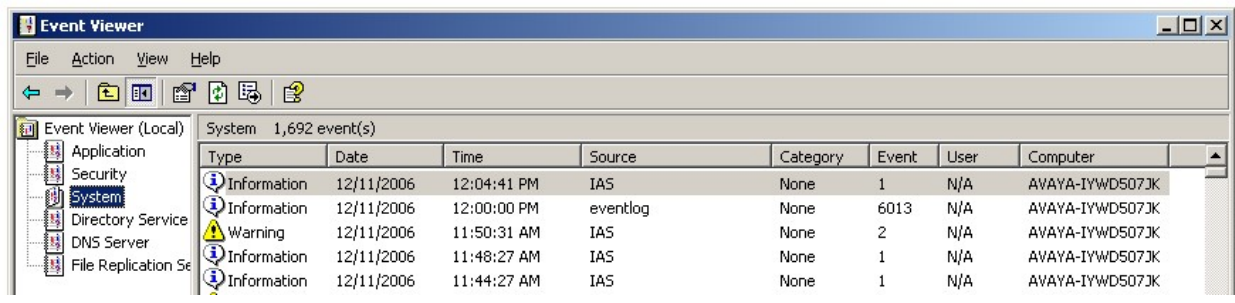

Double clicking an event will display the event detail as shown in the window below for a successfully authenticated VPNremote Phone user.

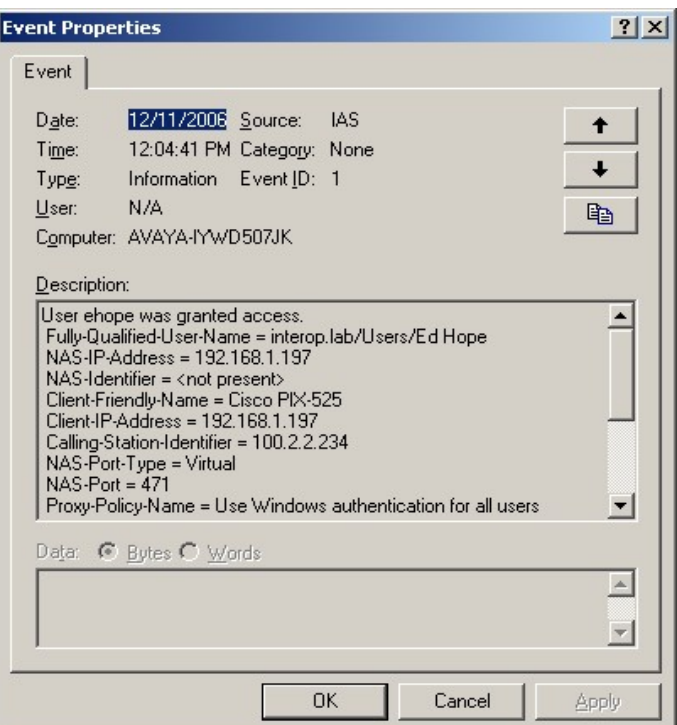

To assist the reader, the full event description is shown in a separate window below.

```
Event Type: Information 
Event Source: IAS 
Event Category: None 
Event ID: 1 
Date: 12/11/2006<br>Time: 12:04:41 PI
           12:04:41 PM<br>N/A
User:
Computer: AVAYA-IYWD507JK 
Description: 
User ehope was granted access. 
Fully-Qualified-User-Name = interop.lab/Users/Ed Hope 
NAS-IP-Address = 192.168.1.197 
NAS-Identifier = <not present> 
Client-Friendly-Name = Cisco PIX-525 
Client-IP-Address = 192.168.1.197 
Calling-Station-Identifier = 100.2.2.234 
NAS-Port-Type = Virtual 
NAS-Port = 471 
Proxy-Policy-Name = Use Windows authentication for all users 
Authentication-Provider = Windows 
Authentication-Server = <undetermined> 
Policy-Name = VPNphone Users Policy 
Authentication-Type = PAP 
EAP-Type = <undetermined>
```
## **9.4. Avaya Communication Manager "list registered-ip-stations"**

The Avaya Communication Manager **list registered-ip-stations** command, run from the SAT, can be used to verify the registration status of the VPNremote Phones and associated parameters as highlighted below.

```
list registered-ip-stations 
                     REGISTERED IP STATIONS 
Station Set Product Prod Station Net Orig Gatekeeper TCP 
Ext Type ID Rel IP Address Rgn Port IP Address Skt 
24074 4625 IP_Phone 2.500 10.10.8.1 5 192.168.1.10 y 
50003 4610 IP_Phone 2.300 10.10.8.2 5 192.168.1.10 y
50020 4602+ IP_Phone 2.300 192.168.1.242 1 192.168.1.10 y
```
#### **9.5. Avaya Communication Manager "status station"**

The Avaya Communication Manager **status station** *nnn* command, where *nnn* is a station extension, can be run from the SAT to verify the current status of an administered station. The **Service State: in-service/off-hook** shown on Page 1 below indicates the VPNremote Phone with extension 50003 is participating in an active call.

```
status station 50003 Page 1 of 6 
    GENERAL STATUS<br>Administered Type: 4610 S
                                   Service State: in-service/off-hook
       Connected Type: 4610 TCP Signal Status: connected
           Extension: 50003
               Port: S00004 Parameter Download: complete 
         Call Parked? no SAC Activated? no
    Ring Cut Off Act? no CF Destination Ext:
Active Coverage Option: 1 
         EC500 Status: N/A Off-PBX Service State: N/A 
      Message Waiting: 
   Connected Ports: S00029 
User Cntrl Restr: none HOSPITALITY STATUS
Group Cntrl Restr: none Awaken at:
                                      User DND: not activated 
                                     Group DND: not activated 
                                    Room Status: non-guest room
```
**Page 4**, abridged below, displays the audio status of an **active call between two VPNremote Phones**. The highlighted fields shown below indicate the following:

- Other-end IP Addr value is from the PIX IP Address Pool indicating the call is with another VPNremote Phone.
- Audio RTP packets are going direct between VPNremote Phones.
- Both stations are in IP Network Region 5.
- G.729A codec is being used.

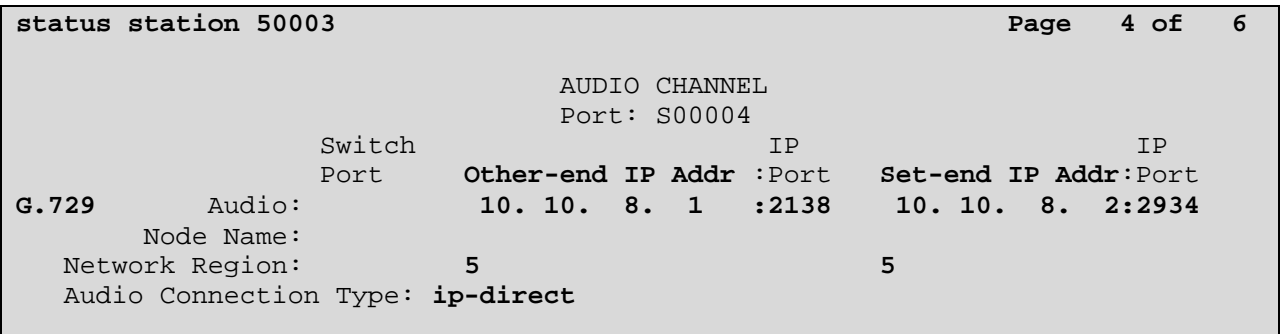

**Page 4**, abridged below, displays the audio status of an **active call between a VPNremote Phone and a Main Campus IP telephone**. The highlighted fields indicate the following:

- Other-end IP Addr value indicates the call is with an IP telephone at the Main Campus.
- Audio RTP packets are going direct between VPNremote Phone and the IP telephone.
- Call is between IP Network Region 1 and IP Network Region 5.
- G.729A codec is being used.

**status station 50003 Page 4 of 6**  AUDIO CHANNEL Port: S00004 Switch Switch and the Switch in the state  $\mathbf{I}$  is the state  $\mathbf{I}$  is the state  $\mathbf{I}$  is the state  $\mathbf{I}$  Port **Other-end IP Addr** :Port **Set-end IP Addr**:Port **G.729** Audio: **192.168. 1.242 :2678 10. 10. 8. 2:2934** Node Name: Network Region: **1** 5 Audio Connection Type: **ip-direct**

# **10. Troubleshooting**

This section offers some common configuration mismatches to assist in troubleshooting. The focus of this section is on RADIUS user authentication with Microsoft IAS and AD. See [4] for PIX log output examples and troubleshooting with Avaya VPNremote Phone. The text below is from the Description field of the Microsoft Windows 2003 Server event log running the IAS and Active Directory applications.

#### **10.1. Incorrect VPNremote Phone User Name (AD)**

The following log entry is a result of a VPNremote Phone user name not found in Active Directory; **ehop** instead of **ehope**. See Section 4.1.

```
Event Type: Warning
Event Source: IAS
Event Category: None 
Event ID: 2 
Date: 12/12/2006 
           12:01:28 PM
Time: 12:(<br>User: N/AComputer: AVAYA-IYWD507JK 
Description: 
User ehop was denied access. 
 Fully-Qualified-User-Name = INTEROP\ehop 
 NAS-IP-Address = 192.168.1.197 
 NAS-Identifier = <not present> 
  Called-Station-Identifier = 160.2.2.2 
  Calling-Station-Identifier = 100.2.2.234 
 Client-Friendly-Name = Cisco PIX-525 
  Client-IP-Address = 192.168.1.197 
  NAS-Port-Type = Virtual 
  NAS-Port = 472 
  Proxy-Policy-Name = Use Windows authentication for all users 
  Authentication-Provider = Windows 
  Authentication-Server = <undetermined> 
  Policy-Name = <undetermined> 
  Authentication-Type = PAP 
  EAP-Type = <undetermined> 
 Reason-Code = 16 
 Reason = Authentication was not successful because an unknown user 
name or incorrect password was used.
```
### **10.2. Incorrect VPNremote Phone User Password (AD)**

The following log entry is a result of an incorrect VPNremote Phone user password for user ehope in Active Directory. See Section 4.1.

```
Event Type: Warning 
Event Source: IAS 
Event Category: None 
Event ID: 2 
Date: 12/12/2006 
           12:03:57 PM
Time: 12:(<br>User: N/AComputer: AVAYA-IYWD507JK 
Description: 
User ehope was denied access. 
Fully-Qualified-User-Name = INTEROP\ehope 
 NAS-IP-Address = 192.168.1.197 
 NAS-Identifier = <not present> 
  Called-Station-Identifier = 160.2.2.2 
  Calling-Station-Identifier = 100.2.2.234 
 Client-Friendly-Name = Cisco PIX-525 
  Client-IP-Address = 192.168.1.197 
  NAS-Port-Type = Virtual 
  NAS-Port = 473 
  Proxy-Policy-Name = Use Windows authentication for all users 
  Authentication-Provider = Windows 
  Authentication-Server = <undetermined> 
  Policy-Name = <undetermined> 
  Authentication-Type = PAP 
  EAP-Type = <undetermined> 
 Reason-Code = 16 
  Reason = Authentication was not successful because an unknown user 
name or incorrect password was used.
```
### **10.3. User Account: Remote Access Permission Disabled (AD)**

The following log entry is a result of a VPNremote Phone user account, ehope, not enabled for remote authentication in Active Directory. See Section 4.1 Step 4.

```
Event Type: Warning 
Event Source: IAS 
Event Category: None 
Event ID: 2 
Date: 12/12/2006 
Time: 12:06:34 PM 
User: N/AComputer: AVAYA-IYWD507JK 
Description: 
User ehope was denied access. 
 Fully-Qualified-User-Name = interop.lab/Users/Ed Hope 
 NAS-IP-Address = 192.168.1.197 
 NAS-Identifier = <not present> 
 Called-Station-Identifier = 160.2.2.2 
  Calling-Station-Identifier = 100.2.2.234 
  Client-Friendly-Name = Cisco PIX-525 
  Client-IP-Address = 192.168.1.197 
 NAS-Port-Type = Virtual 
 NAS-Port = 474 
 Proxy-Policy-Name = Use Windows authentication for all users 
 Authentication-Provider = Windows 
 Authentication-Server = <undetermined> 
  Policy-Name = VPNphone Users Policy 
 Authentication-Type = PAP 
 EAP-Type = <undetermined> 
Reason-Code = 65 
 Reason = The connection attempt failed because remote access 
permission for the user account was denied. To allow remote access, 
enable remote access permission for the user account, or, if the user 
account specifies that access is controlled through the matching remote 
access policy, enable remote access permission for that remote access 
policy.
```
## **10.4. User Account Not Added to Group (AD)**

The following log entry is a result of a VPNremote Phone user account, ehope, not added to the user group in Active Directory. See Section 4.3.

```
Event Type: Warning 
Event Source: IAS 
Event Category: None 
Event ID: 2
Date: 12/12/2006 
           12:08:14 PM
Time: 12:(<br>User: N/AComputer: AVAYA-IYWD507JK 
Description: 
User ehope was denied access. 
 Fully-Qualified-User-Name = INTEROP\ehope 
 NAS-IP-Address = 192.168.1.197 
 NAS-Identifier = <not present> 
  Called-Station-Identifier = 160.2.2.2 
  Calling-Station-Identifier = 100.2.2.234 
  Client-Friendly-Name = Cisco PIX-525 
  Client-IP-Address = 192.168.1.197 
  NAS-Port-Type = Virtual 
  NAS-Port = 475 
  Proxy-Policy-Name = Use Windows authentication for all users 
  Authentication-Provider = Windows 
  Authentication-Server = <undetermined> 
  Policy-Name = <undetermined> 
  Authentication-Type = PAP 
  EAP-Type = <undetermined> 
 Reason-Code = 48 
  Reason = The connection attempt did not match any remote access 
policy.
```
### **10.5. Incorrect Authentication Method (IAS)**

The following log entry is a result of a mismatch in the IAS Remote Access Policy Authentication methods with the PIX (i.e. **Unencrypted authentication (PAP, SPAP)** was not enabled). See Section 5.2 Step 8.

```
Event Type: Warning 
Event Source: IAS 
Event Category: None 
Event ID: 2 
Date: 12/12/2006 
Time: 12:15:36 PM 
User: N/A
Computer: AVAYA-IYWD507JK 
Description: 
User ehope was denied access. 
 Fully-Qualified-User-Name = interop.lab/Users/Ed Hope 
 NAS-IP-Address = 192.168.1.197 
 NAS-Identifier = <not present> 
 Called-Station-Identifier = 160.2.2.2 
  Calling-Station-Identifier = 100.2.2.234 
  Client-Friendly-Name = Cisco PIX-525 
  Client-IP-Address = 192.168.1.197 
 NAS-Port-Type = Virtual 
 NAS-Port = 478 
  Proxy-Policy-Name = Use Windows authentication for all users 
 Authentication-Provider = Windows 
 Authentication-Server = <undetermined> 
  Policy-Name = VPNphone Users Policy 
 Authentication-Type = PAP 
 EAP-Type = <undetermined> 
Reason-Code = 66 
 Reason = The user attempted to use an authentication method that is 
not enabled on the matching remote access policy.
```
### **10.6. Incorrect RADIUS client IP Address (IAS)**

The following log entry is a result of a RADIUS request from an unknown source. The error below was caused by an incorrectly entered RADIUS Client IP address in IAS for the PIX. 192.168.1.196 was entering in IAS instead of 192.168.1.197. See Section 5.1 Step 2.

```
Event Type: Error 
Event Source: IAS 
Event Category: None 
Event ID: 13<br>Date: 12/12/2006Date:
Time: 12:33:03 PM 
User: N/A
Computer: AVAYA-IYWD507JK 
Description: 
A RADIUS message was received from the invalid RADIUS client IP address 
192.168.1.197.
```
## **10.7. IAS / PIX Mismatched Shared Secret (IAS)**

The following log entry is a result of a mismatch in the IAS Shared Secret, see **Section 5.1 Step 3,** and the PIX Server Secret Key, see **Section 6.1 Step 4**.

```
Event Type: Warning 
Event Source: IAS 
Event Category: None 
Event ID: 2 
Date: 12/12/2006 
Time: 12:36:07 PM 
User: N/A
Computer: AVAYA-IYWD507JK 
Description: 
User ehope was denied access. 
 Fully-Qualified-User-Name = INTEROP\ehope 
 NAS-IP-Address = 192.168.1.197 
 NAS-Identifier = <not present> 
 Called-Station-Identifier = 160.2.2.2 
  Calling-Station-Identifier = 100.2.2.234 
  Client-Friendly-Name = Cisco PIX-525 
  Client-IP-Address = 192.168.1.197 
 NAS-Port-Type = Virtual 
NAS-Port = 486 Proxy-Policy-Name = Use Windows authentication for all users 
 Authentication-Provider = Windows 
 Authentication-Server = <undetermined> 
  Policy-Name = <undetermined> 
 Authentication-Type = PAP 
 EAP-Type = <undetermined> 
 Reason-Code = 16 
 Reason = Authentication was not successful because an unknown user 
name or incorrect password was used.
```
# **11. Conclusion**

The Avaya VPNremote Phone combined with Cisco PIX Security Appliance, Microsoft Active Directory and Microsoft Internet Authentication Service provides a secure solution for remote worker telephony over any broadband Internet connection. The Avaya VPNremote Phone XAuth implementation for Cisco security appliances (utilizing the **Cisco Xauth with PSK** profile) demonstrated successful interoperability with the Cisco PIX model 525 Security Appliance, Microsoft IAS and Microsoft AD.

## **12. References**

- [1] *Avaya VPNremote for the 4600 Series IP Telephones Release 2.0 Administrator Guide,*  Doc ID: 19-600753
- [2] *VPNremote for 46xx Series IP Telephone Installation and Deployment Guide,*  Doc ID: 1022006
- [3] *Administrators Guide for Avaya Communication Manager***,**  Doc ID: 03-300509
- [4] *Configuring Cisco PIX Security Appliance using Cisco Adaptive Security Device Manager (ASDM) VPN Wizard to Support Avaya VPNremote™ Phones – Issue 1.0,* Avaya Application Note
- [5] *Configuring Cisco VPN Concentrator to Support Avaya VPNremote™ Phones Issue 1.0,* Avaya Application Note
- [6] *Application Notes for Configuring Avaya WebLM License Manager for Avaya VPNremote™ Phone Release 2 – Issue 1.0, Avaya Application Note*
- [7] **Avaya Application Notes and Resources Web Site:**  http://www.avaya.com/gcm/master-usa/en-us/resource/
- [8] **Avaya Product Support Web Site:**  http://support.avaya.com/japple/css/japple?PAGE=Home
- [9] **RCF 2865** Remote Authentication Dial In User Service (RADIUS)

http://www.ietf.org/rfc/rfc2865.txt?number=2865

#### **©2007 Avaya Inc. All Rights Reserved.**

Avaya and the Avaya Logo are trademarks of Avaya Inc. All trademarks identified by  $\mathbb{R}$  and  $\mathbb{M}$ are registered trademarks or trademarks, respectively, of Avaya Inc. All other trademarks are the property of their respective owners. The information provided in these Application Notes is subject to change without notice. The configurations, technical data, and recommendations provided in these Application Notes are believed to be accurate and dependable, but are presented without express or implied warranty. Users are responsible for their application of any products specified in these Application Notes.

Please e-mail any questions or comments pertaining to these Application Notes along with the full title name and filename, located in the lower right corner, directly to the Avaya Solution  $\&$ Interoperability Test Lab at interoplabnotes@list.avaya.com